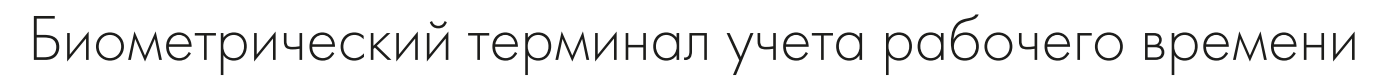

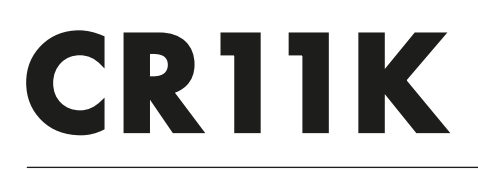

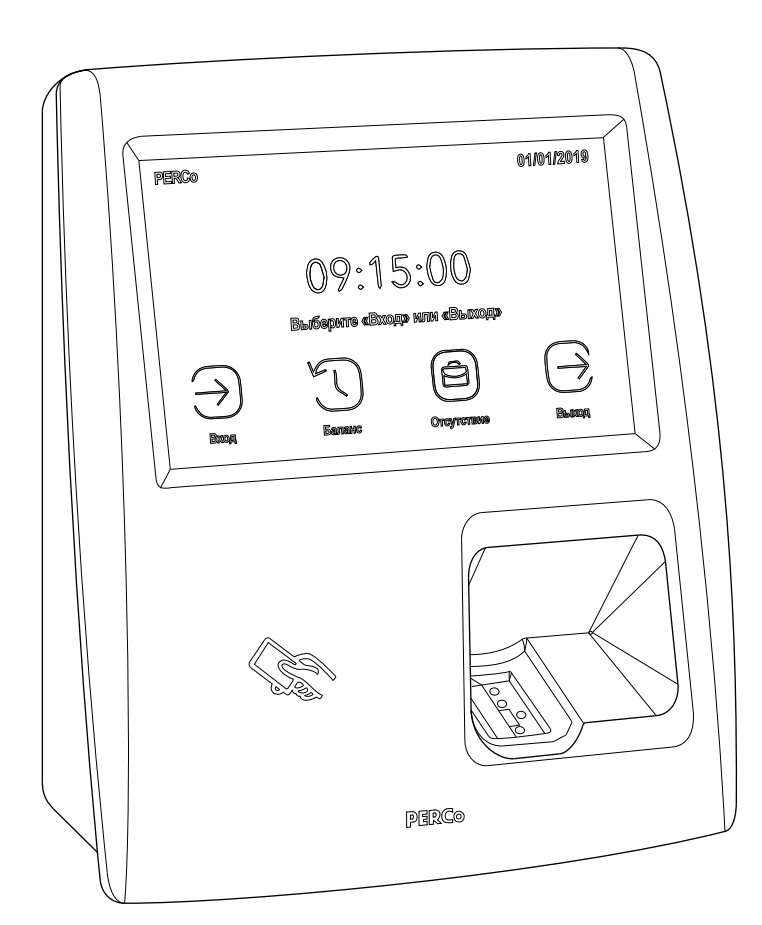

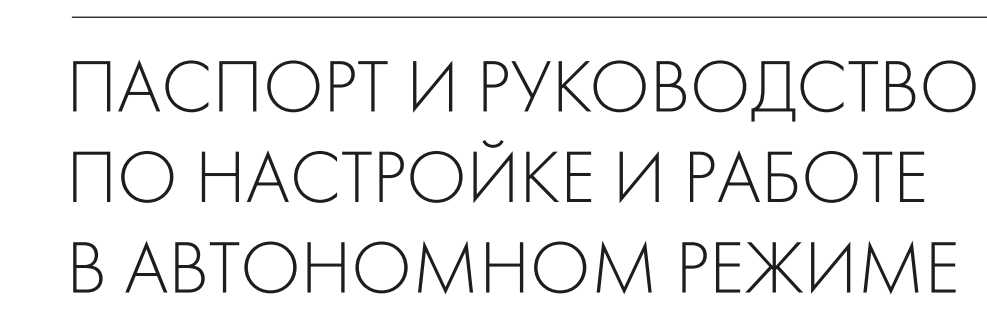

 $^{\circledR}$ 

**PERCo** 

## **СОДЕРЖАНИЕ**

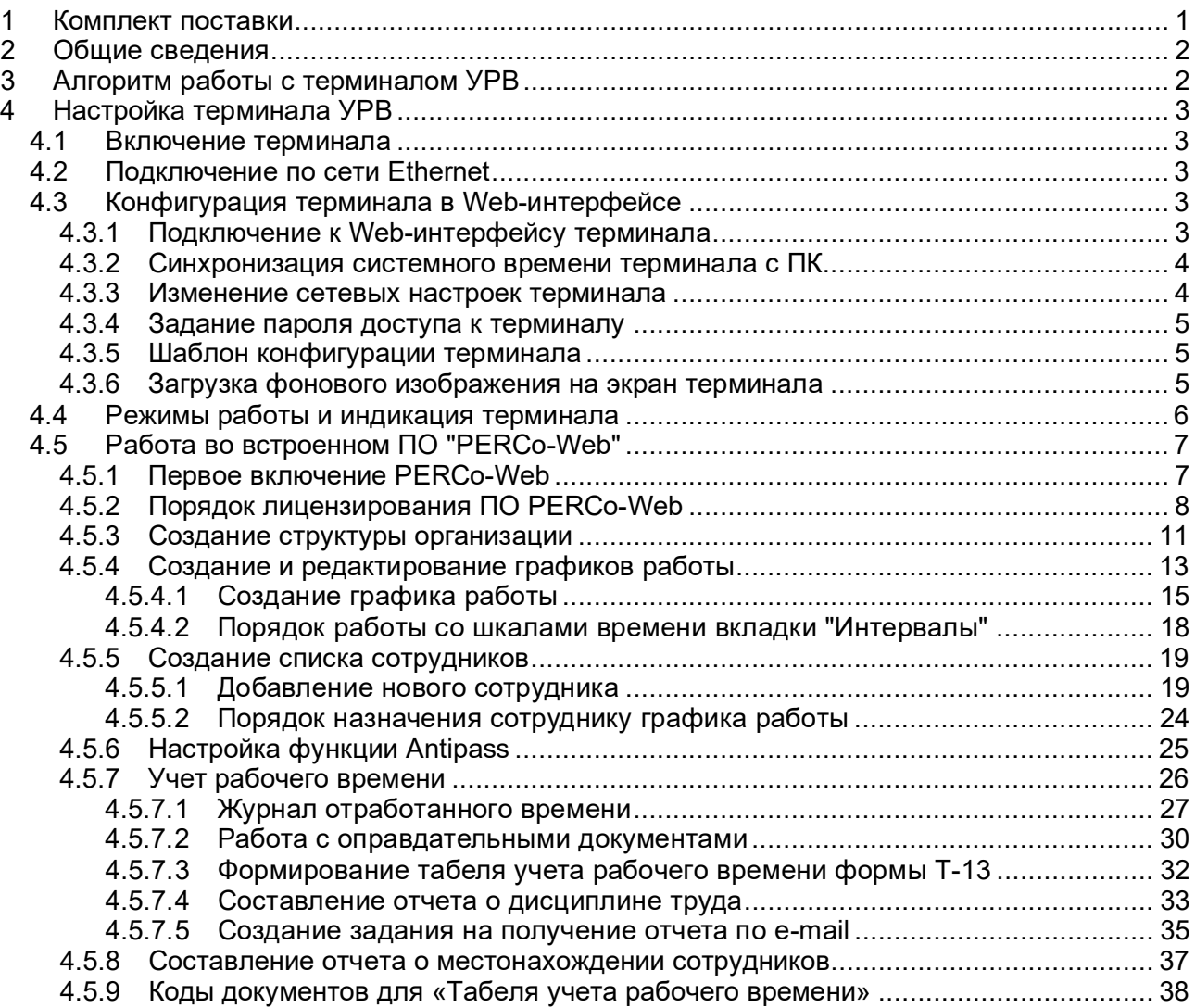

## <span id="page-1-0"></span>**1. КОМПЛЕКТ ПОСТАВКИ**

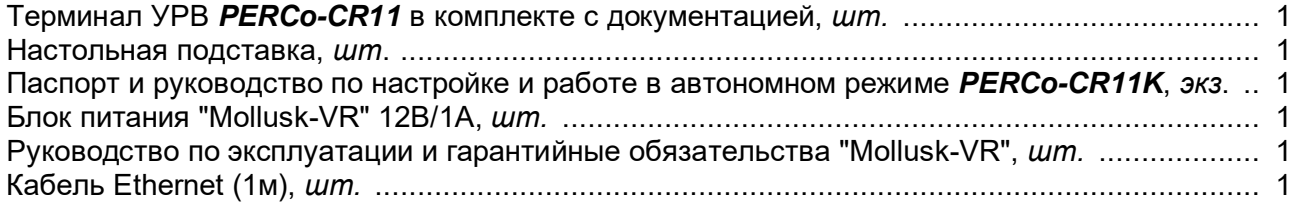

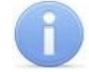

#### *Примечание:*

В комплект поставки оборудования *PERCo-CR11K* входит лицензия на использование модулей ПО *PERCo-WSE* и *PERCo-WME01* – это минимальный пакет ПО в рамках системы *"PERСo-Web"*, необходимый для автономного использования терминала (лицензионные ключи на данные модули ПО – смотри паспорт на *PERCo-CR11*, также при необходимости их можно получить в технической поддержке компании PERCo).

**Дата упаковки: \_\_\_\_\_\_\_\_\_\_\_\_\_\_\_\_\_ 20\_\_\_ г.**

**Отметка СТК:**

## <span id="page-2-0"></span>**2. ОБЩИЕ СВЕДЕНИЯ**

В данном руководстве описан порядок использования комплекта оборудования *PERCo-CR11K* (далее – *терминала*) в автономном режиме в системе учета рабочего времени (далее – *УРВ*), состоящей из одного контроллера *PERCo-CR111*. Данная ко[нф](#page-2-2)игурация оборудования и ПО предназначена для учета рабочего времени сотрудников офисов или небольших предприятий (до 500 сотрудников).

Для изменения сетевых настроек и первичной конфигурации терминал имеет Web-интерфейс (см. разд. [4.3](#page-3-3)).

Во внутреннюю память терминала загружена специальная версия ПО *PERCo-Web* (см. разд. [4.5](#page-7-0)), которая позволяет организовать систему УРВ на базе данного терминала, без сервера на отдельном ПК. Таким образом, необходимости в постоянном подключении терминала к компьютеру нет, подключаться к терминалу нужно только для его конфигурации и для получения отчетов. Возможности встроенной системы по сравнению с полноценной системой безопасности *PERCo-Web* имеют ограничения – до 500 сотрудников и до 1 млн событий. Если возможностей данной встроенной системы будет недостаточно, Вы можете приобрести систему безопасности *PERCo-Web* для установки на отдельном сервере ([https://www.perco.ru/kontakty/\)](https://www.perco.ru/kontakty/).

## <span id="page-2-1"></span>**3. АЛГОРИТМ РАБОТЫ С ТЕРМИНАЛОМ УРВ**

1. Первое включение и настройка:

- 1.1. Включение (см. разд. [4.1](#page-3-1)).
- 1.2. Настройка в сети Ethernet (см. разд. [4.2](#page-3-2)).
- 1.3. Вход в Web-интерфейс (см разд. [4.3.1](#page-3-4)).
- 1.4. Синхронизация системного времени терминала с ПК (см. разд. [4.3.2](#page-4-0)).
- 1.5. Изменение сетевых настроек, по необходимости (см. разд. [4.3.3](#page-4-1)).
- 1.6. Установка пароля доступа в Web-интерфейс, по необходимости (см. разд. [4.3.4](#page-5-0)).
- 1.7. Смена шаблона, по необходимости (см. разд. [4.3.5](#page-5-1)).
- 1.8. Вход в ПО PERCo-Web (см. разд. [4.5.1](#page-7-1)).
- 1.9. Ввод лицензионных ключей, активация модулей ПО *PERCo-WSE* и *PERCo-WME01* (см. разд. [4.5.2](#page-8-0)).
- 1.10.Создание структуры организации, задание параметров доступа (см. разд. [4.5.3](#page-11-0)).
- 1.11.Создание графика (графиков) работы сотрудников (см. разд. [4.5.4](#page-13-0)).
- 1.12.Создание списка сотрудников с заданием им соответствующих графиков работы (см. разд. [4.5.5](#page-19-0)).
- 1.13.Составление списка оправдательных документов для сотрудников (см. разд. [4.5.7.2](#page-30-0)).
- 2. Обучение сотрудников правилам регистрации входа и выхода на работу на терминале УРВ, а также порядку ввода оправдательного документа (см. разд. [4.4](#page-6-0)).
- 3. В дальнейшем в процессе деятельности организации получение необходимых отчетов по УРВ (см. разд. [4.5.7](#page-26-0)):
	- 3.1. Вручную в ПО PERCo-Web.
	- 3.2. Автоматически по электронной почте в соответствии с заданиями, установленными в ПО PERCo-Web (см. разд. [4.5.7.5](#page-35-0)).

<span id="page-2-2"></span><sup>1</sup> Устройство контроллера *PERCo-CR11*, его технические характеристики, особенности, порядок подключения, монтажа и технического обслуживания описаны в его эксплуатационной документации.

## <span id="page-3-0"></span>**4. НАСТРОЙКА ТЕРМИНАЛА УРВ**

## <span id="page-3-1"></span>**4.1 Включение терминала**

Включите адаптер питания в сеть с напряжением и частотой, указанными в его эксплуатационной документации. На экране терминала появится окно загрузки, по окончании которой на экране появится основная индикация дежурного режима (см. разд. [4.4](#page-6-0)).

## <span id="page-3-2"></span>**4.2 Подключение по сети Ethernet**

Для подключения к терминалу по сети *Ethernet* необходимо, чтобы компьютер находился в одной подсети с терминалом. Для этого при первом подключении может потребоваться изменить сетевые настройки компьютера.

По умолчанию терминалу выдан IP-адрес из 10-й подсети (указан в паспорте и на плате терминала), поэтому необходимо добавить в дополнительные параметры TCP/IP компьютера IP-адрес: 10.x.x.x (x-произвольные числа) и маску подсети 255.0.0.0. Наличие таких серверов или служб, как DNS и WINS, не требуется. Терминал при этом должен быть подключен в тот же сегмент сети или непосредственно к разъему сетевой карты компьютера.

После подключения сетевые настройки терминала можно изменить на рекомендованные системным администратором из ПО или через Web-интерфейс.

## <span id="page-3-3"></span>**4.3 Конфигурация терминала в Web-интерфейсе**

Web-интерфейс позволяет:

- Изменять сетевые настройки, пароль доступа и время встроенных часов терминала.
- Задавать параметры считывателей и формат карт доступа.
- Контролировать состояние терминала и подключенных к нему устройств.
- Проводить диагностику терминала и обновление его встроенного ПО (кроме параметров и содержания текста на ЖКИ).

#### *Внимание!*

**Параметры терминала, имеющиеся в Web-интерфейсе, но не описанные в данном** разделе, настраиваются во встроенном ПО *PERCo-Web*. При необходимости корректировки таких параметров в Web-интерфейсе порядок их настройки аналогичен настройке в *PERCo-Web*.

## <span id="page-3-4"></span>**4.3.1 Подключение к Web-интерфейсу терминала**

1) Откройте Web-браузер.

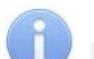

## *Примечание:*

Для подключения к Web-интерфейсу с помощью браузера *MacOS Safari* (на устройствах производства компании Apple) необходимо в текстовом редакторе *TextEdit* настроить кодировку для файла простого текста на "Кириллическая (Windows)".

- 2) Введите в адресную строку IP-адрес терминала (заводской IP-адрес указан на задней стенке терминала и в паспорте) и нажмите кнопку **Enter** на клавиатуре. При необходимости введите пароль доступа к терминалу. По умолчанию пароль отсутствует.
- 3) Откроется главная страница Web-интерфейса терминала. На ней отображаются текущие данные, считанные с терминала. Страница имеет следующие элементы:

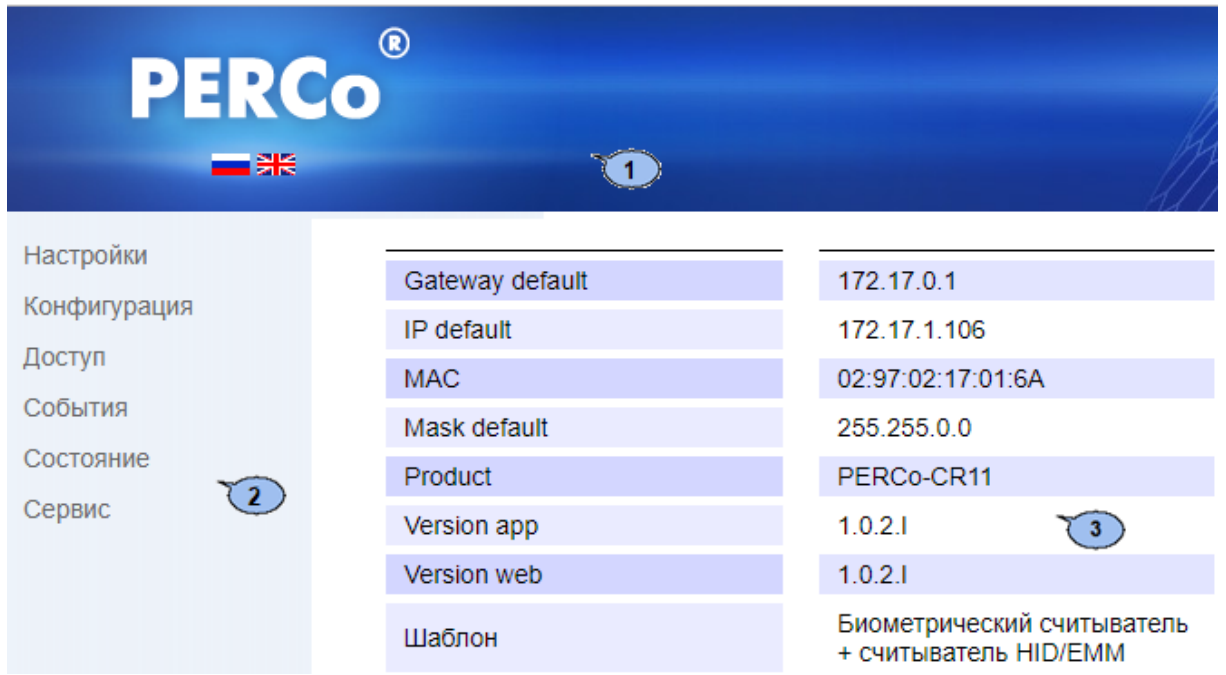

- 1. Панель заголовка страницы. Содержит логотип компании *PERCo* и кнопки выбора языка Web-интерфейса. Нажатием на логотип компании *PERCo* осуществляется переход на главную страницу из других разделов Web-интерфейса.
- 2. Боковая панель навигации Web-интерфейса.
- 3. Рабочая область страницы.

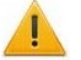

#### *Внимание!*

По умолчанию настройка параметров терминала, формата считывания карт доступа[1](#page-4-2), временных критериев, графиков и прав доступа сотрудников осуществляются во встроенном ПО *PERCo-Web*. При необходимости корректировки таких параметров через Web-интерфейс – порядок их настройки аналогичен настройке в *PERCo-Web*.

При работе терминала со встроенным ПО *PERCo-Web* события регистрации сохраняются на сервере встроенной системы.

#### <span id="page-4-0"></span>**4.3.2 Синхронизация системного времени терминала с ПК**

Для синхронизации времени и даты терминала с установленными параметрами на подключенном к Web-интерфейсу компьютере:

- 1. Нажмите в меню Web-интерфейса: Настройки → Время.
- 2. Установите флажок у параметра **Синхронизировать с ПК**.
- 3. Нажмите кнопку **Сохранить**.

При необходимости вручную изменить параметры системного времени воспользуйтесь полями ввода **Дата**, **Время** и **Временная зона** и нажмите кнопку **Сохранить**.

#### <span id="page-4-1"></span>**4.3.3 Изменение сетевых настроек терминала**

При поставке терминал имеет следующие заводские установки (указаны в паспорте изделия и на наклейках на самом терминале):

- уникальный MAC-адрес 00-25-0в-хх-хх-хх, где xx число от 00 до FE;
- уникальный IP-адрес  $10 \cdot x \cdot x \cdot x$ , где  $x -$  число от 0 до 254;
- маска подсети  $255.0.0.0$ .

Для изменения сетевых настроек терминала:

- 1. Нажмите последовательно в меню Web-интерфейса: **Настройки Сеть**.:
- 2. На открывшейся странице в поля ввода **IP-адрес**, **Маска подсети**, **Шлюз сети** введите новые значения сетевых параметров терминала.
- 3. Нажмите кнопку **Сохранить**. Новые сетевые настройки будут сохранены в терминале.

<span id="page-4-2"></span> $1$  Необходимо иметь в виду, что изменение формата считывания при уже введенных картах доступа приведет к тому, что регистрация по этим картам будет невозможна.

#### <span id="page-5-0"></span>**4.3.4 Задание пароля доступа к терминалу**

Пароль доступа к терминалу необходим для предотвращения несанкционированного доступа к настройкам терминала. По умолчанию пароль доступа к терминалу не задан. Для смены или задания нового пароля:

- 1. Нажмите в меню Web-интерфейса: **Настройки Пароль доступа**.
- 2. На открывшейся странице в поле **Новый пароль** введите новый пароль терминала, в поле **Подтвердите пароль** введите пароль повторно для подтверждения правильности ввода.
- 3. Нажмите кнопку **Сохранить**. Новый пароль будет сохранен в терминале.

#### <span id="page-5-1"></span>**4.3.5 Шаблон конфигурации терминала**

#### *Внимание!*

При обновлении конфигурации по шаблону происходит сброс предыдущей конфигурации терминала к предусмотренным для данного шаблона параметрам "по умолчанию". При этом список загруженных идентификаторов карт доступа, а также связанные с ними данные пользователей, права и параметры доступа сохраняются.

Доступно два шаблона конфигурации:

- **Биометрический считыватель + считыватель HID/EMM** (установлен по умолчанию);
- **Биометрический считыватель + считыватель Mifare.**

Какой стандарт считывателя карт доступа установить, *HID/EMM* или *Mifare*, определяется стандартом используемых карт доступа (*HID, EMM* или *Mifare*). Подробно о стандартах: [https://www.perco.ru/novosti/articles/identifikatsiya](https://www.perco.ru/novosti/articles/identifikatsiya-po-kartam-mifare-s-zashchitoy-ot-kopirovaniya/)-po-kartam-mifare-s-zashchitoy-ot-kopirovaniya/.

Для изменения конфигурации терминала по шаблону:

1. Нажмите последовательно в меню Web-интерфейса: **Конфигурация Шаблон**. Откроется страница с рабочей областью следующего вида:

Биометрический считыватель + считыватель HID/EMM

Шаблон

Биометрический считыватель + считыватель mifare

2. В рабочей области страницы выберите необходимый вариант конфигурации. Смена шаблона конфигурации может занимать до 30 секунд.

#### <span id="page-5-2"></span>**4.3.6 Загрузка фонового изображения на экран терминала**

По умолчанию дисплей терминала имеет темной синий фон. При желании фон можно изменить на любое изображение, для этого нужно сформировать его в файле формата .png, размер изображения 800\*480 пкс.

1. Нажмите в меню Web-интерфейса: **Сервис**. Откроется страница с рабочей областью следующего вида:

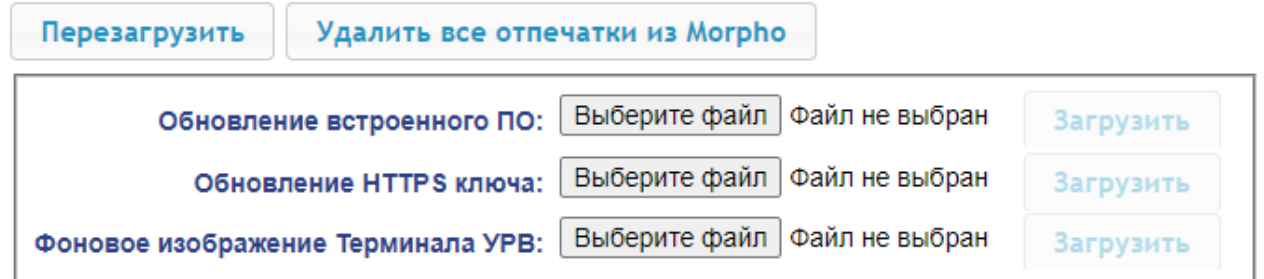

- 2. В строке **Фоновое изображение Терминала УРВ** с помощью кнопки **Выберите файл** укажите место расположения файла и нажмите кнопку **Загрузить**.
- 3. После загрузки файла перезагрузите терминал (кнопка **Перезагрузить**).

## <span id="page-6-0"></span>**4.4 Режимы работы и индикация терминала**

Доступна звуковая индикация и индикация с помощью ЖКИ. В табл. [1](#page-6-1) представлен перечень возможных сообщений, отображаемых на ЖКИ в различных режимах работы.

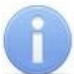

#### *Примечание:*

Текст надписей и сообщений, выводимых на ЖКИ может быть изменен в ПО.

<span id="page-6-1"></span>**Таблица 1. Индикация ЖКИ**

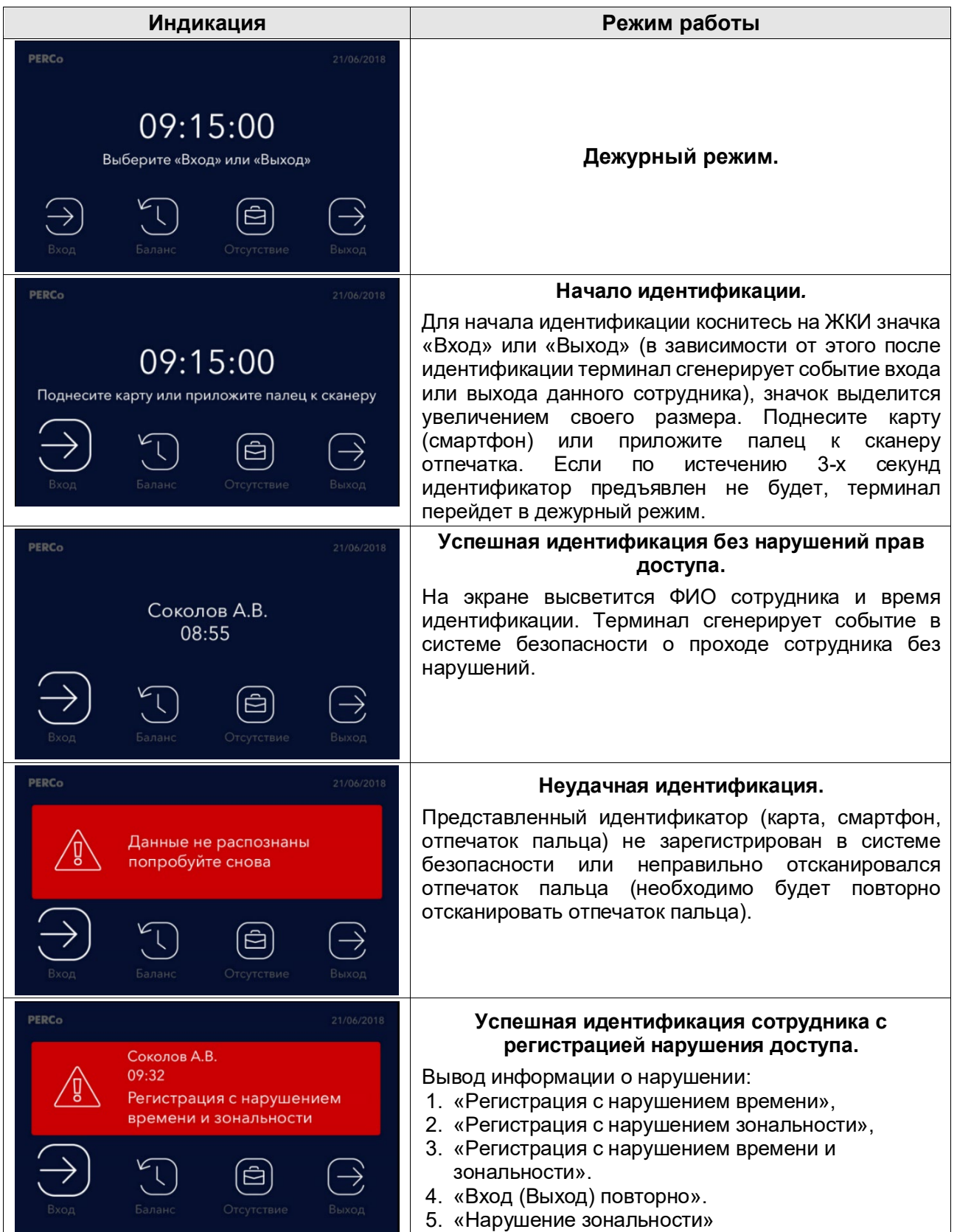

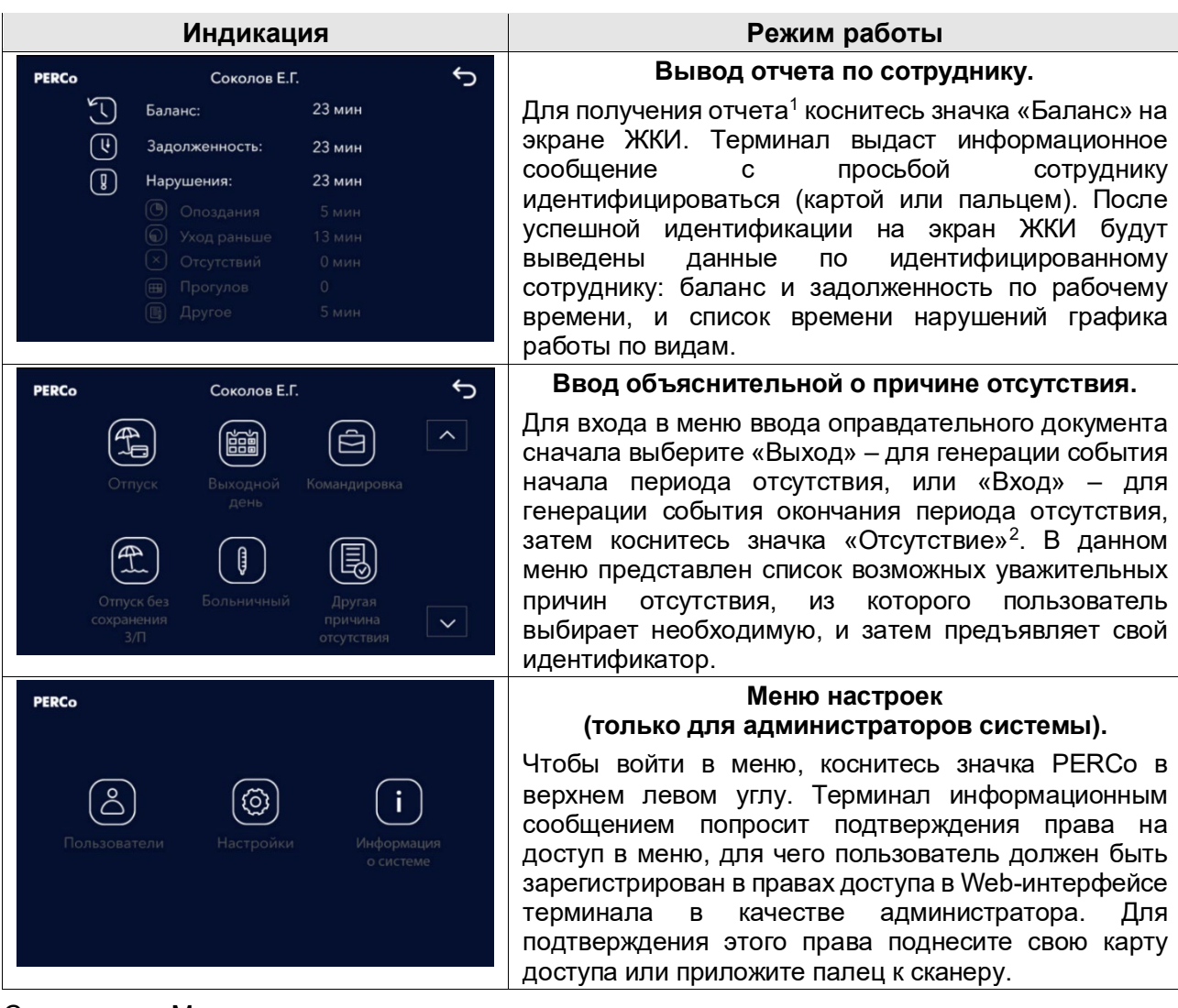

С помощью «Меню настроек» можно:

- в разделе «Пользователи»: выбрать зарегистрированного в системе пользователя и добавить или удалить ему идентификаторы доступа (карты или отпечатки)<sup>3</sup>,
- в разделе «Настройки»: задать IP-адрес и другие сетевые параметры, настроить дату время и яркость экрана,
- в разделе «Информация о системе»: получить данные о сетевых настройках, шаблоне и версии прошивки терминала.

## <span id="page-7-0"></span>**4.5 Работа во встроенном ПО "PERCo-Web"**

## <span id="page-7-1"></span>**4.5.1 Первое включение PERCo-Web**

При первом включении системы *PERCo-Web* необходимо запустить серверы системы. Для работы с серверами системы и настройки параметров БД предназначен "Менеджер системы безопасности PERCo-Web" (далее – *Менеджер системы*).

Для входа в Менеджер системы необходимо войти в Web-интерфейс терминала и в браузере к IP-адресу терминала добавить номер порта :49000, например, 10.х.х.х:49000. Работа с Менеджером системы подробно описана в руководстве администратора *PERCo-Web*: [https://www.perco.ru/download/documentation/rus/PW\\_AdminGuide.pdf](https://www.perco.ru/download/documentation/rus/PW_AdminGuide.pdf) , Глава 11.

<span id="page-7-2"></span><sup>&</sup>lt;sup>1</sup> Отчет по сотруднику может получить только непосредственно сам сотрудник по своей карте или отпечатку.

<span id="page-7-3"></span> $2$  По данному событию система создаст проект оправдательного документа для сотрудника с периодом: если это было событие «Вход» – то от предыдущего ухода с работы и до этого события, если это было событие «Выход» – то от этого события и до последующего выхода на работу.

<span id="page-7-4"></span><sup>3</sup> Для выбора пользователя терминал предложит виртуальную клавиатуру. Достаточно начать набор его фамилии (или имени) сотрудника, под которым он зарегистрирован в системе, и терминал предложит необходимые варианты.

В Менеджере системы на вкладке **"Мониторинг**" запустите "Веб-сервер" и "Сервер системы" при помощи переключателей  $\bullet$ .

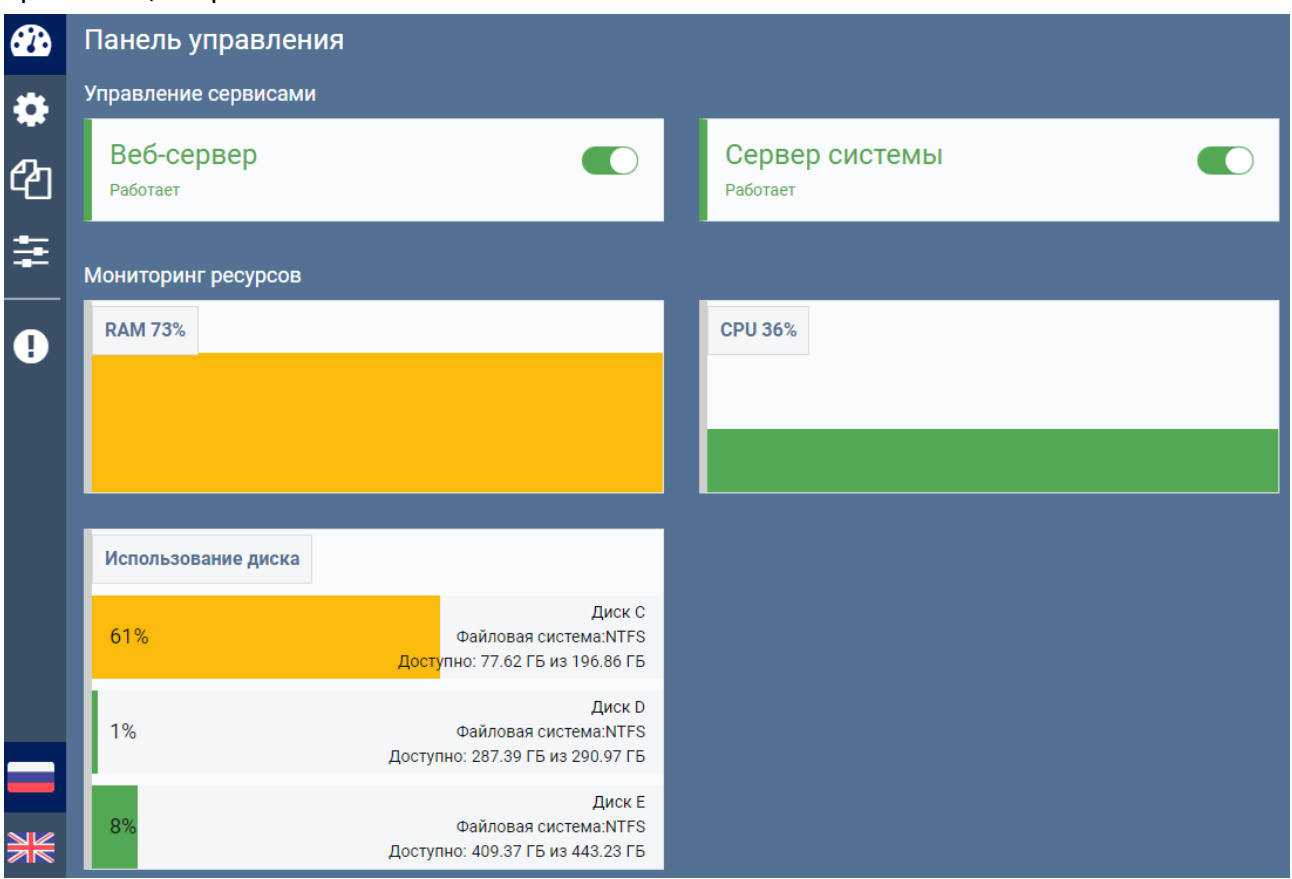

Далее для работы в ПО *PERCo-Web* достаточно с помощью ПК войти в Web-интерфейс терминала и в браузере к IP-адресу терминала добавить номер порта :8080, например, 10.х.х.х:8080. При первом входе система предложит назначить логин и пароль для последующих входов в систему.

Для входа в систему в соответствующем окне введите логин и пароль и нажмите кнопку **"Войти в систему"**:

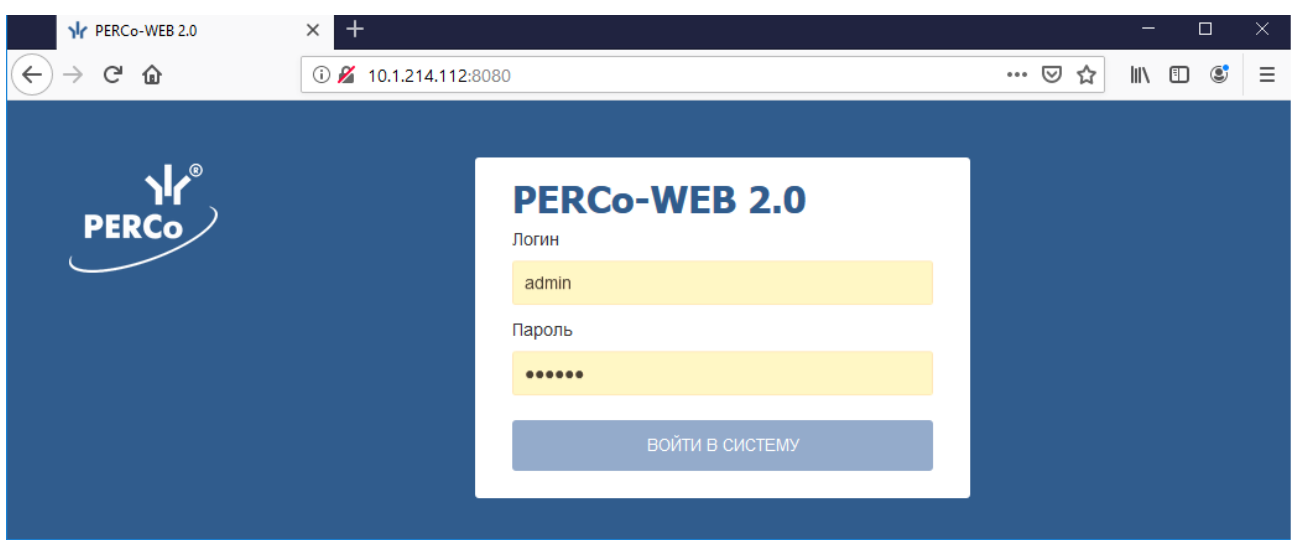

**Рисунок 1. Окно входа во встроенную систему безопасности «PERCo-Web»**

#### <span id="page-8-0"></span>**4.5.2 Порядок лицензирования ПО PERCo-Web**

Чтобы использовать терминал УРВ по назначению, необходимо ввести лицензионный ключ и активировать два модуля ПО: *PERCo WSE* "Стандартный пакет ПО" и *PERCo-WME01* "УРВ".

#### Для этого:

1. Используя панель навигации (находится слева в основном окне *PERCo-Web*), перейдите в

раздел **«Администрирование»**. При помощи соответствующей кнопки перейдите в подраздел **«Устройства»**:

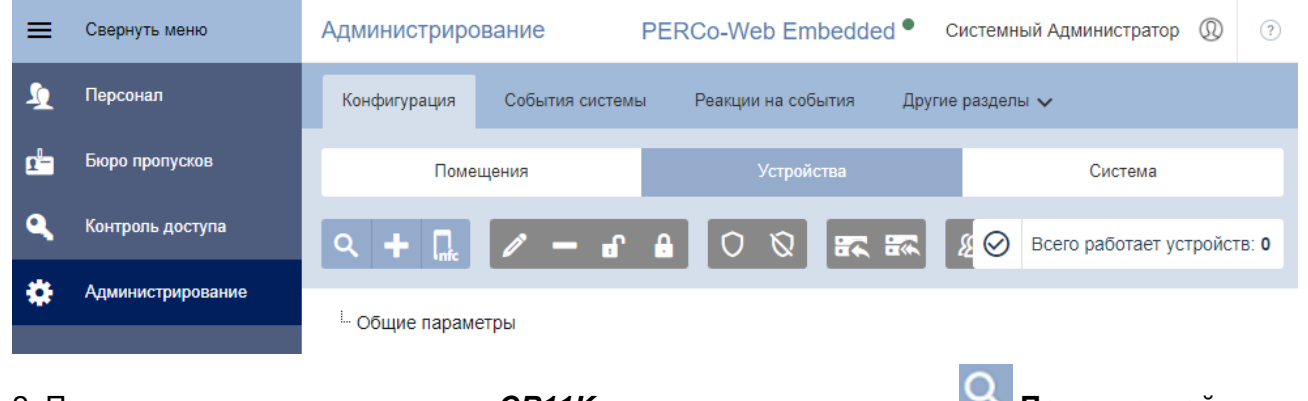

2. Произведите поиск контроллера *CR11K*, для чего нажмите кнопку **Поиск устройств**, в

открывшемся окне наберите IP-адрес *CR11K* и нажмите на кнопку **Найти**:

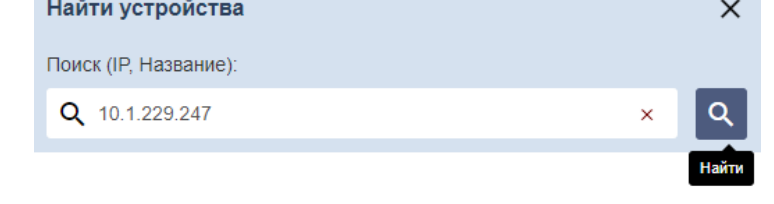

Нажмите сюда для того, чтобы найти все устройства.

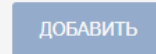

.

По окончании поиска в окне появится строка с названием искомого контроллера – выделите ее и нажмите на кнопку Добавить:

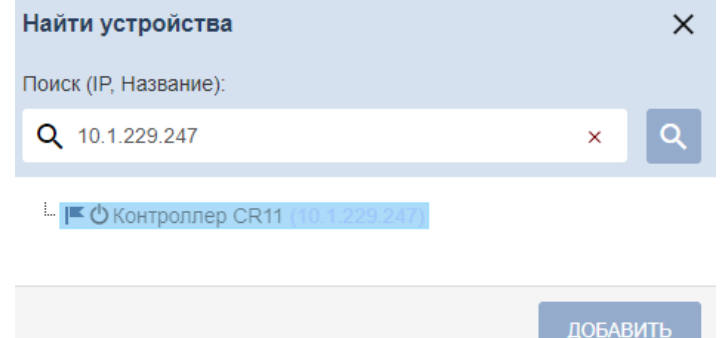

Контроллер будет добавлен в список контроллеров системы. Подключите его к системе, для чего выделите его в списке, нажмите кнопку **Активировать** и подтвердите действие:

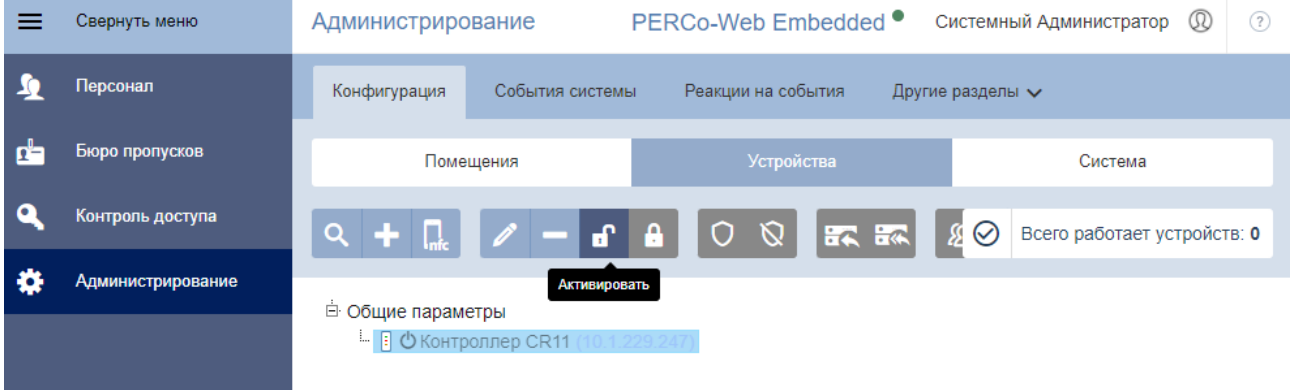

#### 3. Перейдите в подраздел **«Лицензии»:**

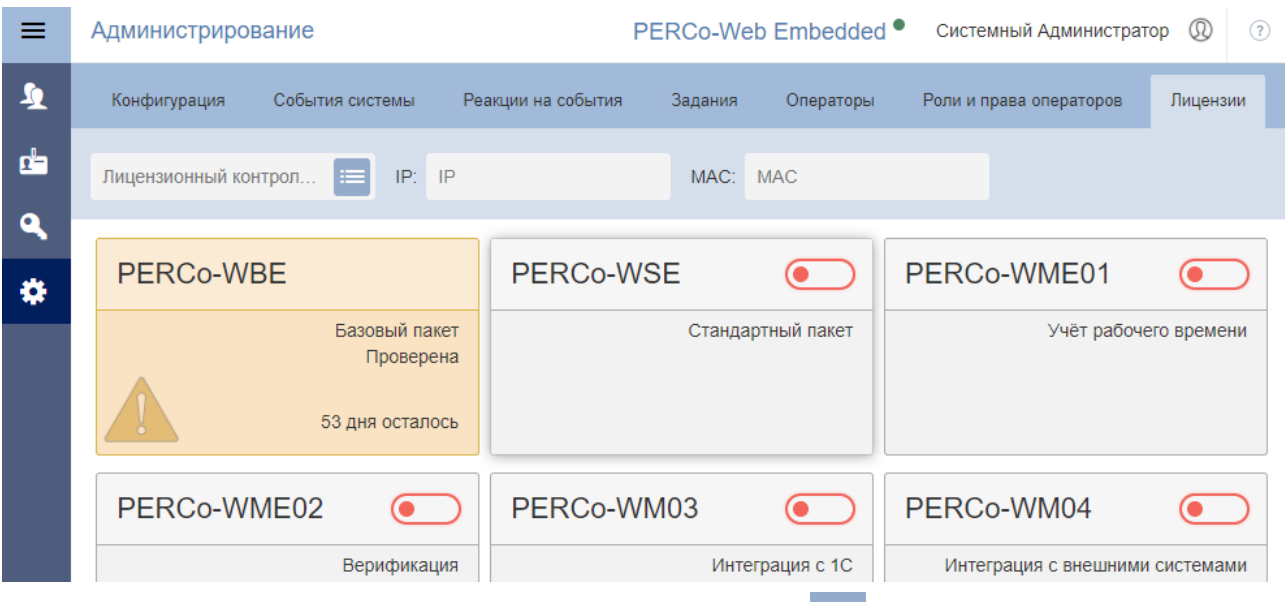

В поле **Лицензионный контроллер** нажмите кнопку . Откроется окно **Выберите лицензионный контроллер**. В открывшемся окне выделите контроллер **CR11K** (или другой, если он был выбран в качестве электронного ключа защиты ПО системы). Нажмите кнопку **Сохранить**.

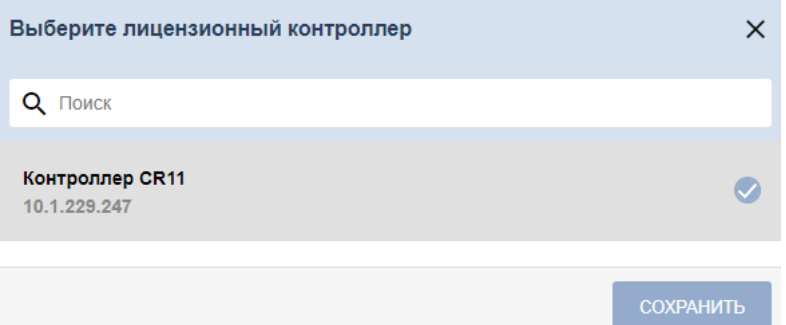

Окно **Выберите лицензионный контроллер** будет закрыто. На панели **Лицензионный контроллер** появятся IP-, MAC-адреса и наименование выбранного контроллера. В рабочей области вкладки выделите модуль ПО, для которого необходимо ввести код активации (для работы с *CR11K* – это модули *PERCo WSE* "Стандартный пакет" и *PERCo-WME01* "УРВ"). Откроется панель активации лицензии выбранного модуля:

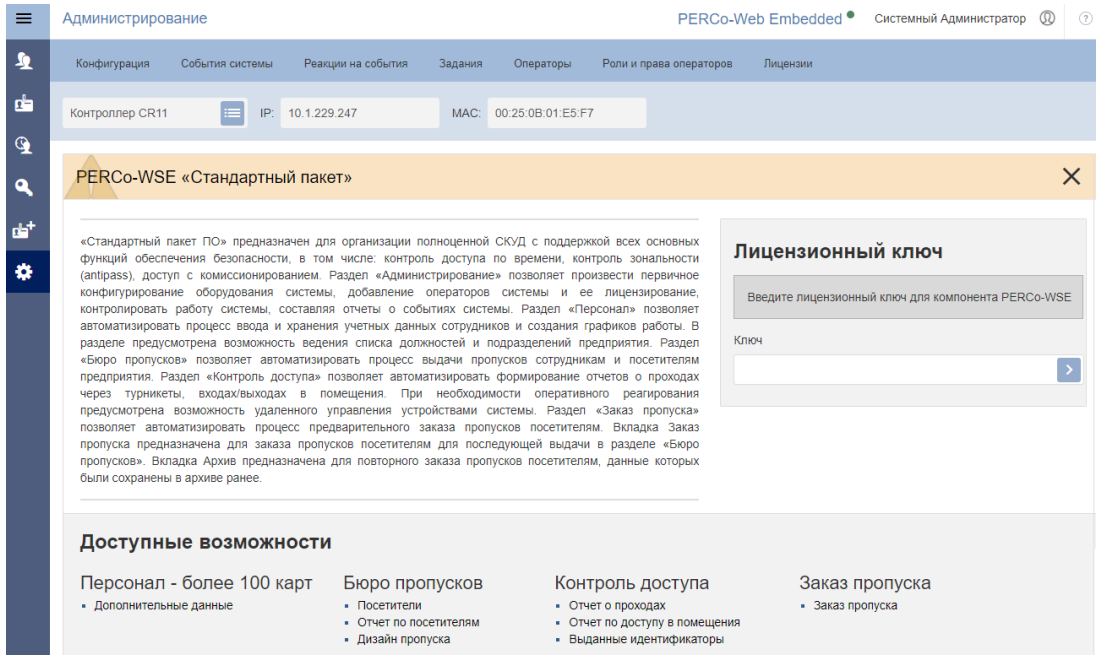

В поле **Лицензионный ключ** введите код активации, указанный для выделенного модуля в

лицензионном соглашении. Код вводится без пробелов и разделителей. Нажмите кнопку справа от поля. Сервер системы проверит введенный код. При правильном вводе лицензия будет активирована*,* цвет модуля изменится на зеленый (бессрочная лицензия) или желтый (временное ограничение). В случае ошибки при вводе кода активации, несоответствия кода выбранному модулю или контроллеру, нарушения связи с контроллером отобразится соответствующее предупреждение.

#### <span id="page-11-0"></span>**4.5.3 Создание структуры организации**

Для создания структуры организации необходимо:

1. В разделе **Администрирование**, в подразделе **Конфигурация** перейдите на вкладку **Помещения** и создайте условное помещение (пространственную зону) для УРВ; по умолчанию задана единственная пространственная зона **Неконтролируемая территория**, для учета необходимо создать еще как минимум одну:

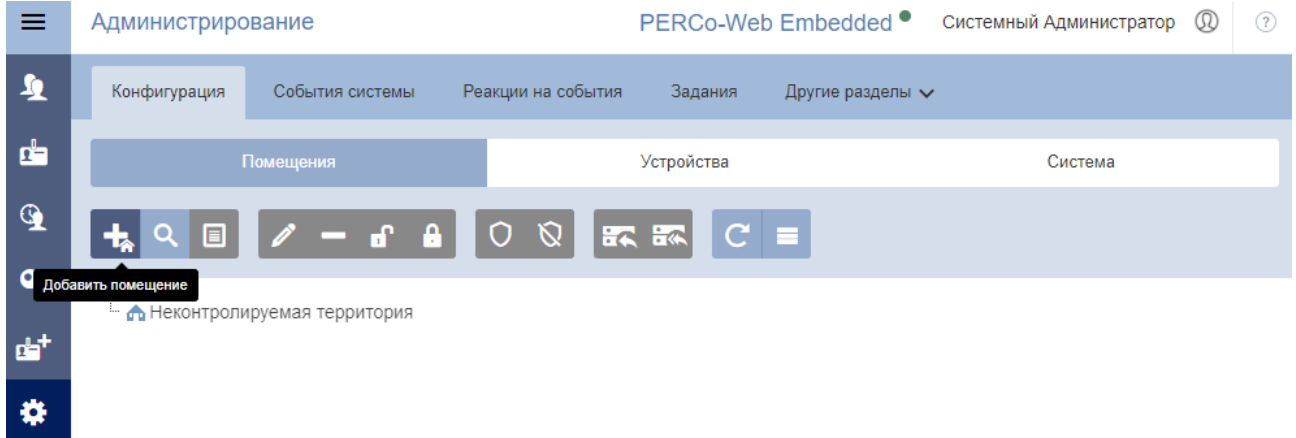

Создайте точку УРВ, для этого необходимо "привязать" (аппаратно сопоставить) терминал УРВ к помещению, задаваемому в качестве регистрирующего рабочее время сотрудников:

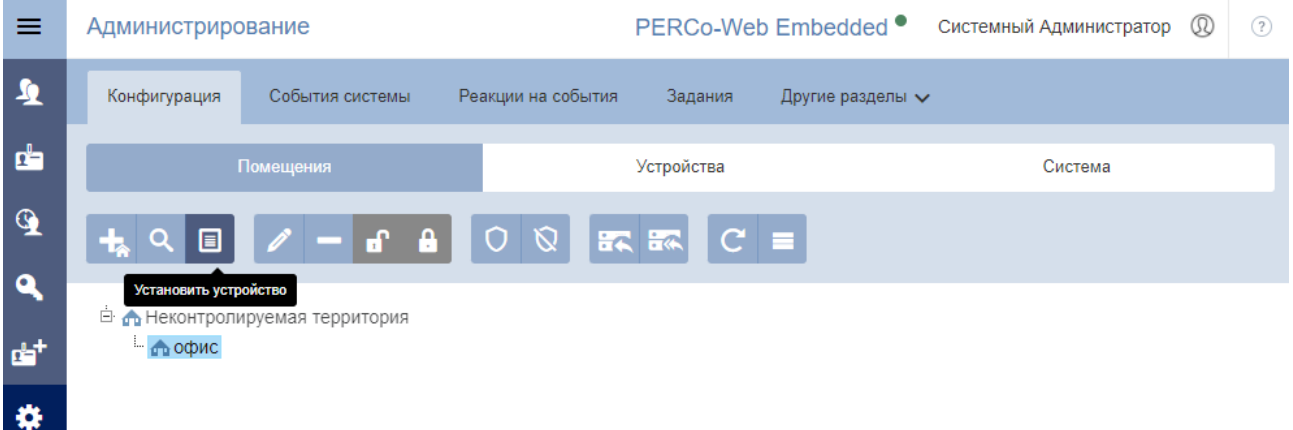

2. В разделе **Бюро пропусков**, в подразделе **Шаблоны доступа** создайте шаблон доступа с временной зоной **Всегда** в помещение, задаваемое в качестве регистрирующего рабочее время сотрудников. **Тип доступа** для шаблона определяется видом идентификатора сотрудника, используемого для регистрации рабочего времени

#### Паспорт и руководство по настройке и работе в автономном режиме

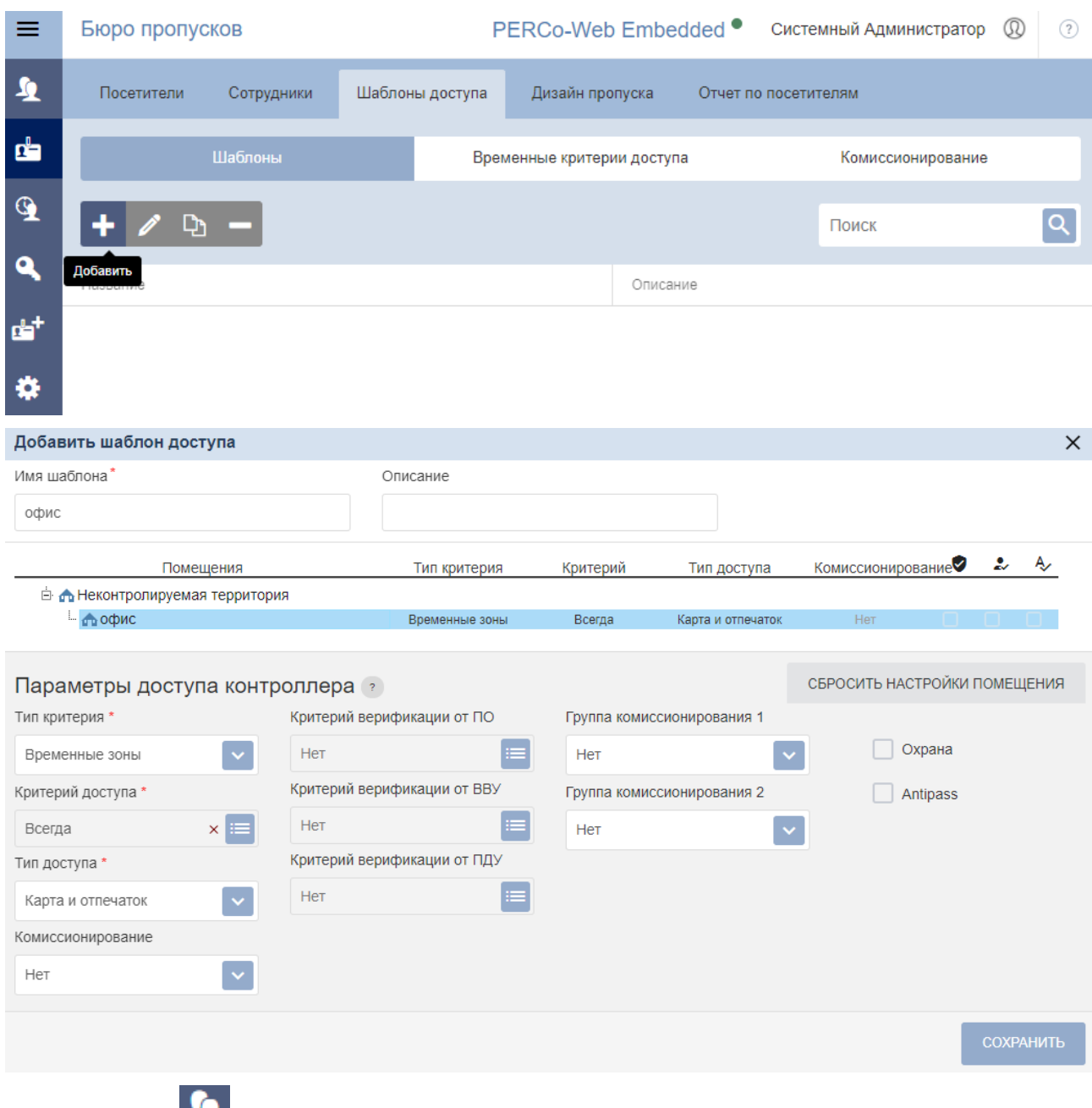

- 3. В разделе **«Персонал»**:
	- в подразделе **«Праздничные дни»** отредактируйте календарь праздничных дней.
	- в подразделе **Подразделения** создайте подразделения сотрудников, для каждого подразделения укажите данные, которые будут автоматически устанавливаться сотрудникам подразделения:

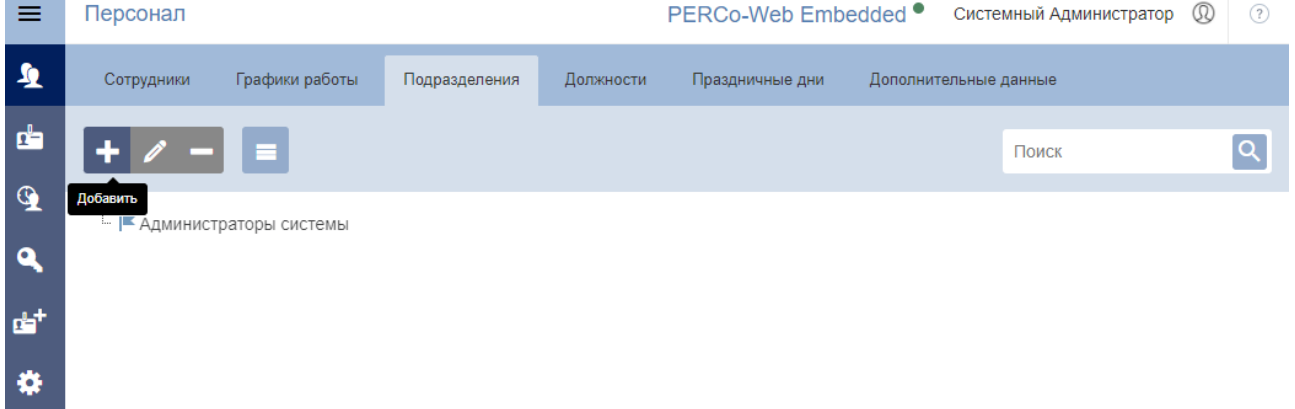

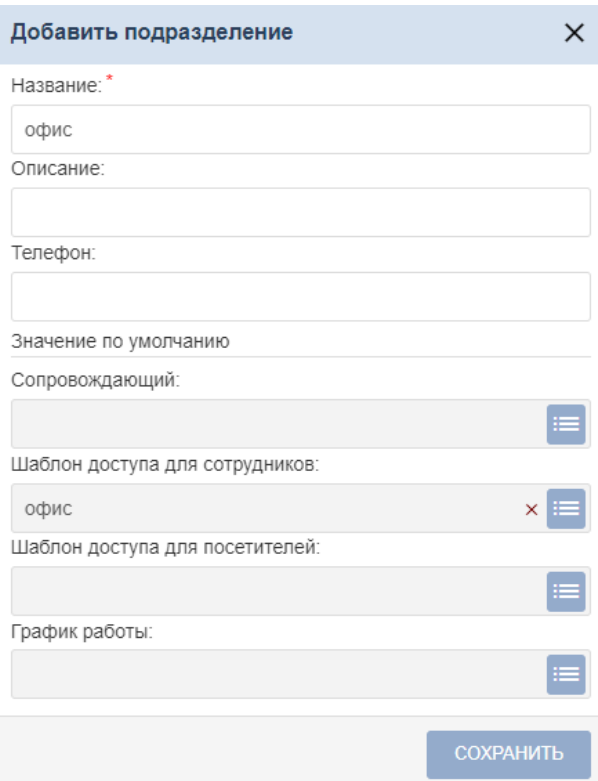

- в подразделе **«Сотрудники»** создайте список сотрудников предприятия (см. разд. [4.5.5](#page-19-0)). Для каждого сотрудника:
	- − Заполните учетную карточку (укажите ФИО, подразделение, график работы и т.д.).
	- − Выдайте карту доступа (идентификатор), отсканируйте отпечатки пальцев и установите шаблон доступа в регистрирующее помещение.

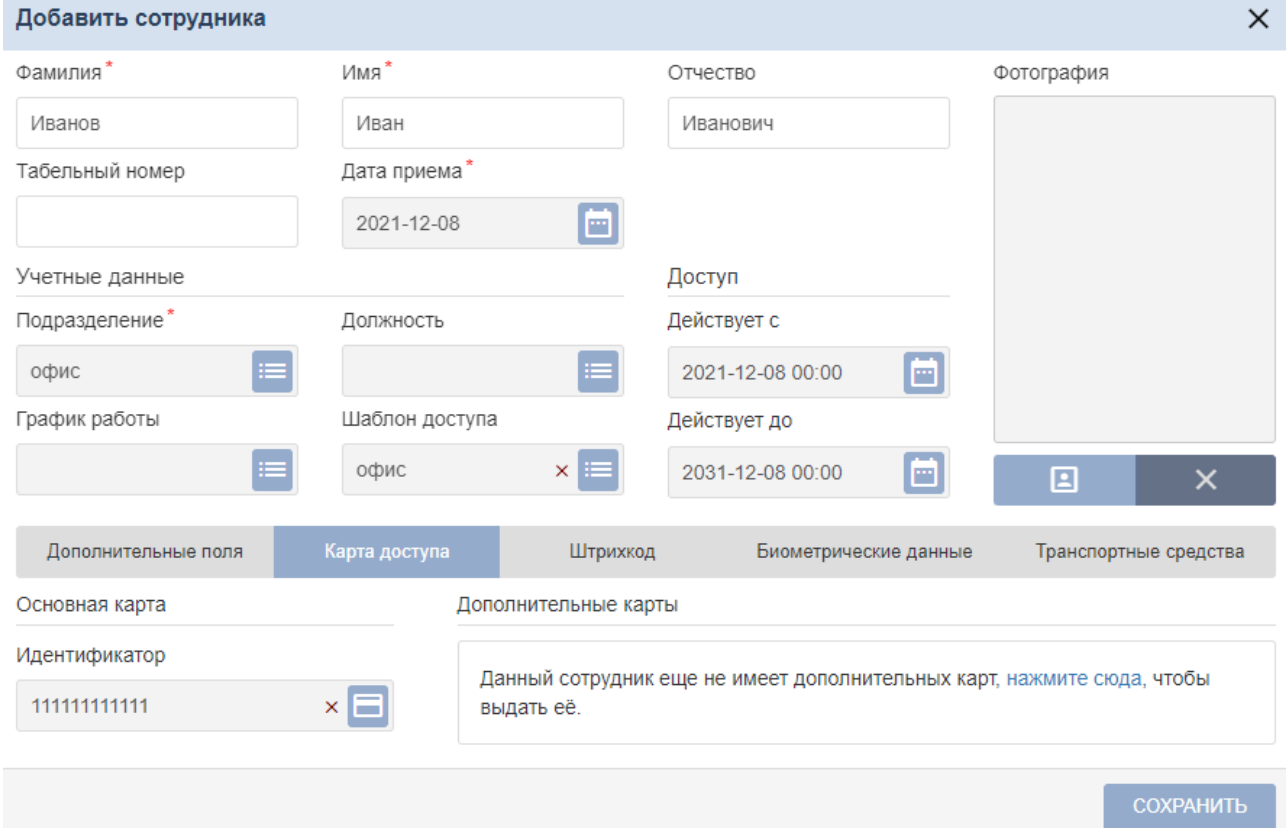

#### <span id="page-13-0"></span>**4.5.4 Создание и редактирование графиков работы**

В процесс создания (редактирования) графика работы входит определение параметров учета рабочего времени и параметров отчетов о дисциплине труда сотрудников.

Основные термины, используемые для всех типов графиков УРВ:

• *Интервал работы* – промежуток времени, в течение которого сотрудник должен находиться на рабочем месте. Рабочий день может состоять из нескольких интервалов работы и *перерывов* – промежутками между ними, когда сотрудник может покидать рабочее место. Время перерывов не входит в продолжительность рабочего времени.

Графики работы могут быть следующих типов:

- 1. **Недельный график работы** тип графика с фиксированным временем перерыва, то есть сотрудник имеет право уйти на перерыв только в строго заданный промежуток времени, например, только с 12:00 до 13:00.
- 2. **Сменный график работы** тип графика с возможностью установить начало и окончание рабочей смены в разные календарные дни с цикличной повторяемостью. Время перерыва фиксированное, то есть сотрудник имеет право уйти на перерыв только в строго заданный промежуток времени, например, только с 12:00 до 12:45.
- 3. **График работы по присутствию** тип графика, при котором для сотрудника не указываются интервалы рабочего времени, а ведется подсчет времени нахождения на рабочем месте.
- 4. **График работы с накоплением нарушений** в отличие от типов графика **Недельный** и **Сменный**, где время перерыва является фиксированным, данный тип графика позволяет установить гибкие начало и окончание перерыва, то есть сотрудник имеет право уходить на перерыв в любой момент в течение указанного на шкалах **Интервала для перерыва** и находиться на перерыве такую продолжительность времени, какая установлена в **Настройках отчетов**.

Основные термины, используемые для данного типа графика УРВ:

- *Обязательные интервалы* промежутки времени, в течение которых сотрудник должен находиться на рабочем месте. В *Обязательные интервалы* сотрудник не может выйти на перерыв.
- *Рабочее время* общая продолжительность присутствия сотрудника на работе. Рабочее время включает в себя *Интервалы для перерывов*.
- *Интервалы для перерывов* промежутки времени, в которые сотрудник может выйти на перерыв. Продолжительность перерыва устанавливается на вкладке **Настройки отчетов**.
- 5. **График работы с накоплением нарушений на основе баланса** тип графика, позволяющий задать диапазон времени прихода и ухода с рабочей смены.

Основные термины, используемые для данного типа графика УРВ:

- *Допустимое время работы* интервал времени, в течение которого сотрудник может отработать свою норму рабочего времени, которая устанавливается при помощи параметра **Количество часов в неделю, включая перерывы** на вкладке **Настройки отчетов**.
- *Обязательные интервалы* промежутки времени, в течение которых сотрудник должен находиться на рабочем месте. Такие интервалы настраиваются на вкладке **Настройки отчетов** при помощи параметров **Считать опозданием приход позже, чем в** и **Считать уходом раньше уход раньше, чем в**. При нарушении *Обязательных интервалов* задолженность становится непогашаемой. Однако этих интервалов может

 $00:00$ 

не быть, если оставить в поле ввода времени нули , в таком случае задолженность не будет учитываться, а сотрудник может приходить на работу в любое время в интервале, заданном функцией **Допустимое время работы**.

#### Вид страницы подраздела:

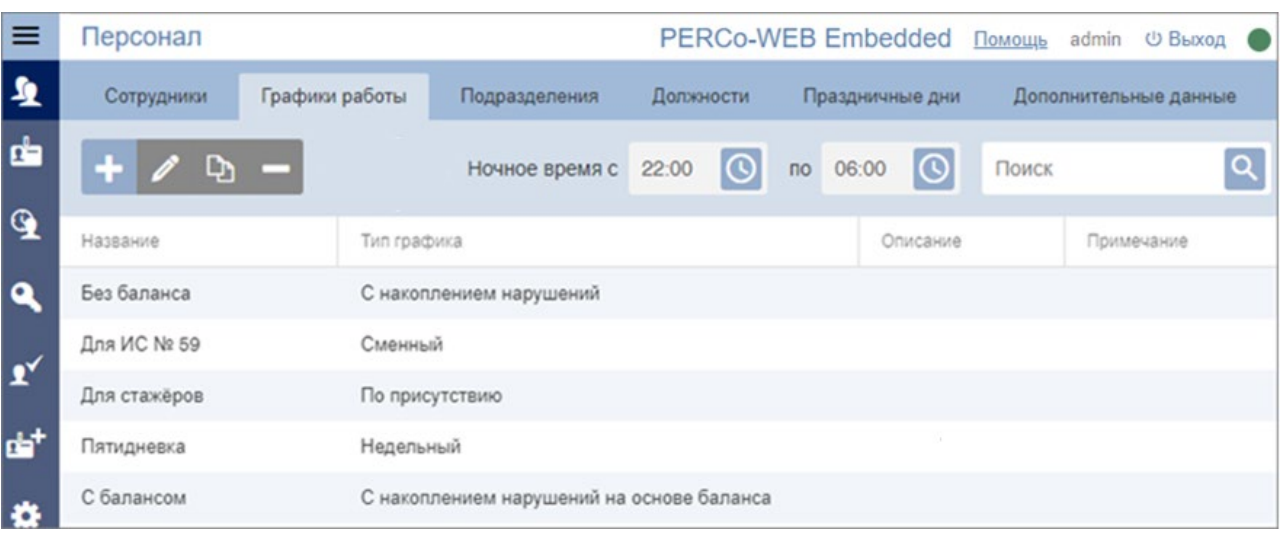

- Кнопка **Добавить** для создания нового графика работы.
- Кнопка **Редактировать** для редактирования графика работы, выделенного в рабочей области страницы.
- Кнопка **Копировать** для создания нового графика работы на основе графика, выделенного в рабочей области страницы.
- Кнопка **Удалить** удаление графика работы, выделенного в рабочей области страницы.
- Поля **Ночное время с... по...** для ввода промежутка времени, которое будет считаться ночным при составлении отчетов для всех графиков работы. Данная функция может потребоваться, если за работу в ночное время предусмотрена доплата.
- Поле **Поиск** расположенная справа от него кнопка **Найти** позволяет произвести поиск по элементам столбцов в рабочей области страницы.
- Рабочая область страницы подраздела содержит список созданных ранее графиков работы.

#### *Примечание:*

Рабочая область содержит функции сортировки по элементам одного из столбцов и изменения ширины столбцов.

### <span id="page-15-0"></span>**4.5.4.1 Создание графика работы**

#### *Примечание:*

Создание графиков работы позволяет вести учет рабочего времени сотрудников и не связано с параметрами доступа по времени. Параметр **Тип графика** сохраненного ранее графика работы изменить нельзя. Если необходимо перевести сотрудников на другой тип графика, создайте новый график и задайте его сотрудникам.

Для создания недельного графика работы:

- 1. Откройте раздел *«Персонал»* → подраздел *«Графики работы»*.
- 2. Нажмите кнопку **Добавить**. Откроется окно **Добавить график работы**. В открывшемся окне в поле **Имя графика** введите наименование нового графика.
- 3. С помощью раскрывающегося списка **Тип графика** выберите необходимый тип нового графика. На вкладке **Интервалы** будут отображены строки, соответствующие дням недели или дням цикла смены (в зависимости от типа графика).

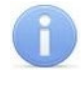

#### *Примечание:*

Для графиков работы П**о присутствию** и **С накоплением нарушений на основе баланса** данная вкладка отсутствует.

4. Для каждого дня установите на шкале времени необходимое количество интервалов работы. Справа от шкал времени отображается рассчитанная продолжительность рабочего времени каждого дня:

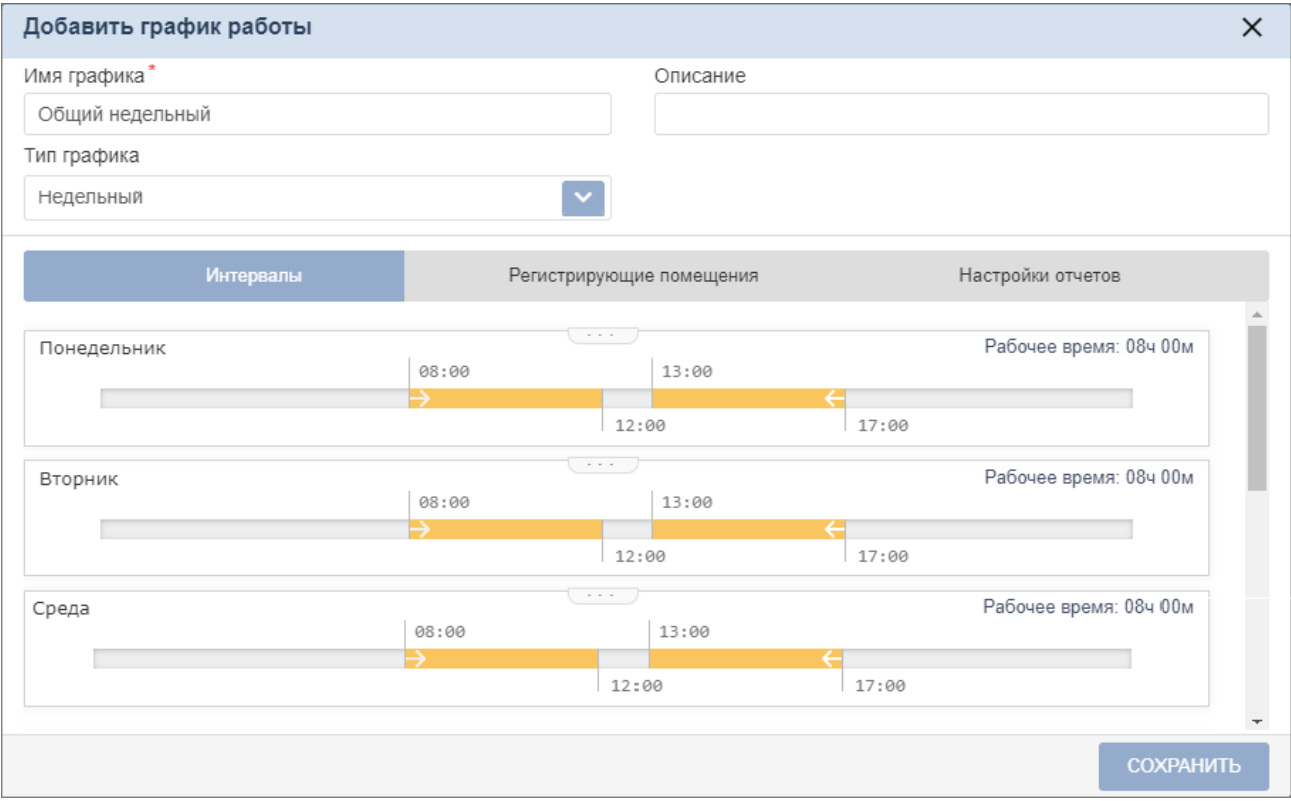

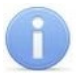

#### *Примечание:*

Для **Графика работы с накоплением нарушений** продолжительность рабочего времени каждого дня, кроме того, зависит от значения **параметра Продолжительность перерывов, включая обед**, устанавливаемого на вкладке **Настройки отчетов.** Также справа от шкал времени отображается рассчитанная продолжительность обязательных интервалов и интервалов для перерывов.

#### *Примечание:*

Для **Графика работы с накоплением нарушений** на основе баланса в окне **Добавить график работы** появится поле **Дни недели**. На нем с помощью кнопок, соответствующим дням недели, выберите дни, являющиеся рабочими.

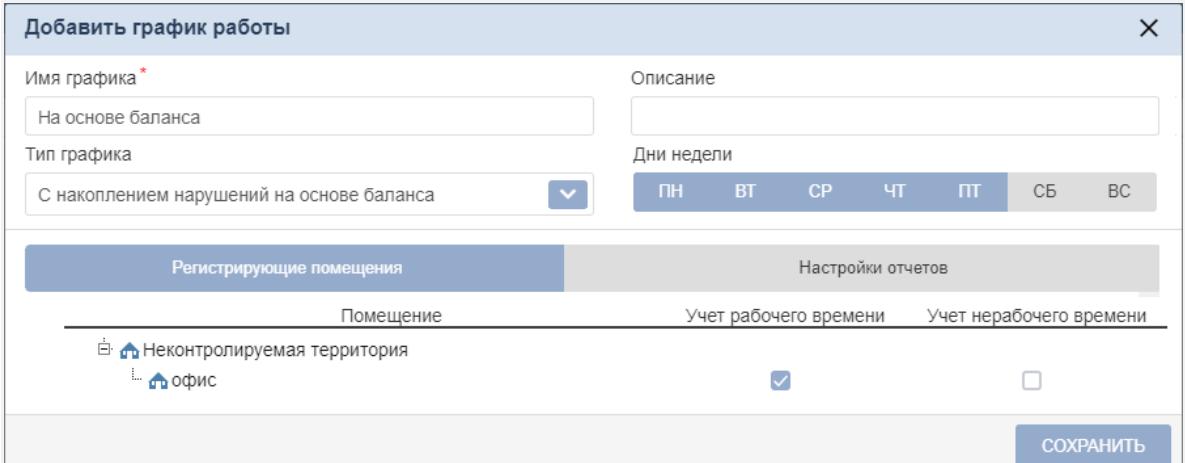

5. Перейдите на вкладку **Регистрирующие помещения**. В рабочей области вкладки установите флажок у регистрирующего помещения (в котором будет вестись учет рабочего времени):

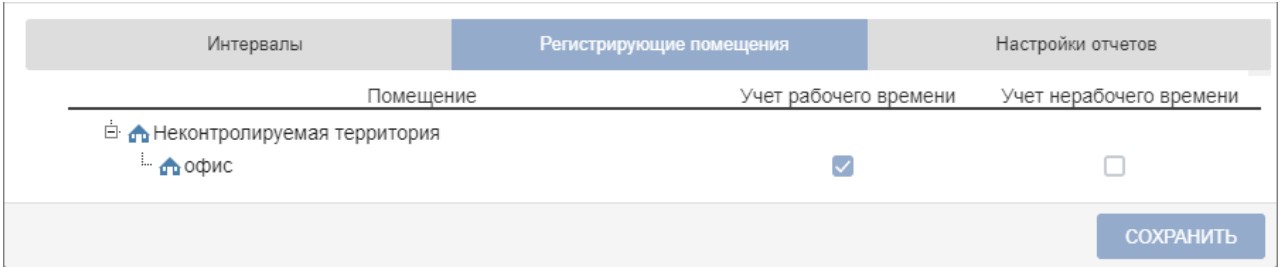

6. Перейдите на вкладку **Настройки отчетов** и настройте параметры составления отчетов о дисциплине труда по новому графику:

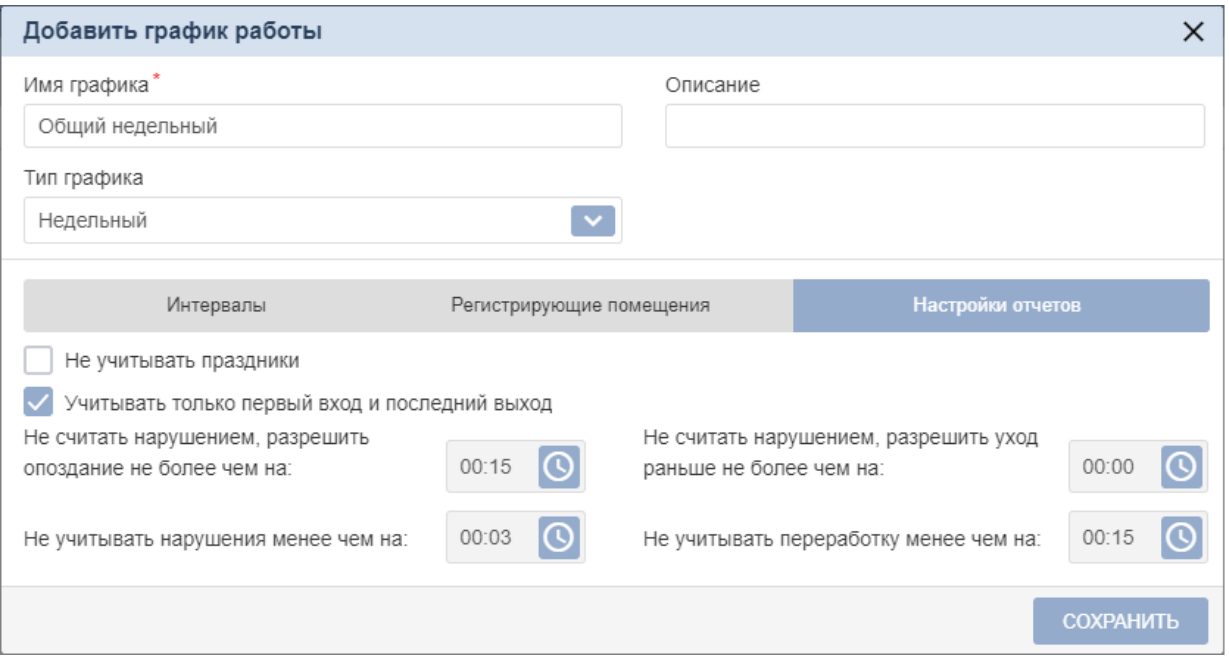

- **Не учитывать праздники** при установке флажка дни, отмеченные в подразделе **Праздничные дни** (см. *«Руководство пользователя "Стандартного пакета ПО" PERCo-WSE»*: [https://www.perco.ru/download/documentation/rus/WS\\_UsersGuide.pdf](https://www.perco.ru/download/documentation/rus/WS_UsersGuide.pdf), глава 4.4), будут считаться рабочими.
- **Учитывать только первый вход и последний выход** при установке флажка выходы из регистрирующих помещений в течение рабочего дня не будут учитываться при расчете рабочего времени.
- **Не считать нарушением, разрешить опоздание не более чем на** если время опоздания меньше указанного, его не нужно отрабатывать, и оно не будет учитываться в отчете *«Нарушители»* подраздела *«Отчеты по дисциплине»* (см. п. [4.5.7.4](#page-33-0)). Если время опоздания больше указанного, его можно погасить только при помощи оправдательного документа.
- **Не считать нарушением, разрешить уход раньше не более чем на** если время преждевременного ухода с работы меньше указанного, его не нужно отрабатывать, и оно не будет учитываться в отчете *«Нарушители»* подраздела *«Отчеты по дисциплине»*. Если время преждевременного ухода с работы больше указанного, его можно погасить только при помощи оправдательного документа.
- **Не учитывать нарушения менее чем на...** если суммарное время нарушений (опоздание, уход раньше окончания рабочего дня, уходы с работы в течение рабочего дня) в пределах календарных суток меньше указанного, нарушения не будут учитываться при расчете рабочего времени.
- **Не учитывать переработку менее чем на...** если суммарное время переработки (приход раньше начала и уход позже окончания рабочего дня) в пределах календарных суток меньше указанного, переработка не будет учитываться при расчете рабочего времени.

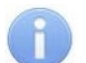

#### *Примечание:*

При любых нарушениях задолженность уходит в формат непогашаемой (для графиков работы с накоплением нарушений) в том случае, если нарушения выходят за пределы установленных в **Настройках отчетов** интервалов. Непогашаемые задолженности нельзя отработать и можно погасить только оправдательным документом.

• **Продолжительность перерывов, включая обед** (только для графиков работы **с накоплением нарушений**) – в течение этого заданного времени сотрудник имеет право отсутствовать на рабочем месте. Если сотрудник отсутствовал меньше заданного времени, оно все равно будет вычтено из общего рабочего времени. Если больше – превышенное время пойдет в нарушения и будет отражено в отчете *«Нарушители»* подраздела *«Отчеты по дисциплине»* (см. п. [4.5.7.4](#page-33-0)).

#### *Примечание:*

Данный параметр не может быть больше суммарной продолжительности *Интервалов для перерывов*, отраженных на вкладке **Интервалы**.

- **Количество часов в неделю, включая перерывы** (только для **Графика работы с накоплением нарушений на основе баланса**) – общая продолжительность времени обязательного присутствия сотрудника на работе, включая перерывы. Если сотрудник присутствовал на рабочем месте меньше указанного количества часов, нарушение отразится в отчете *«Нарушители»* подраздела *«Отчеты по дисциплине»*.
- **Допустимое время работы с... по...** (только для **Графика работы с накоплением нарушений на основе баланса**) – в этот промежуток времени сотрудник имеет право находиться на территории предприятия. Данная настройка является обязательной для данного типа графика.
- **Считать уходом раньше уход раньше, чем в...** (только для графика работы **с накоплением нарушений на основе баланса**) – если время ухода сотрудника с работы меньше указанного, оно отразится в отчете *«Нарушители»* подраздела *«Отчеты по дисциплине»*. Данная настройка НЕ является обязательной.
- **Максимально допустимая величина положительного баланса за период расчета (месяц)** (только для **Графика работы с накоплением нарушений на основе баланса**) – с помощью этой настройки можно отрабатывать нарушения наперед, то есть это максимальное количество времени, которое сотрудник может накопить для отработки последующих нарушений. Допустим, сотруднику нужно будет 20 мая уйти с работы на полчаса раньше, в таком случае он может приходить на работу раньше (или уходить с работы позже) в **Допустимое время работы** в любые дни до 20 мая, накопив таким образом необходимые полчаса для достижения нулевого баланса.
- **Считать опозданием приход позже, чем в...** (только для **Графика работы с накоплением нарушений на основе баланса**) – если время прихода сотрудника на работу больше указанного, оно отразится в отчете *«Нарушители»* подраздела *«Отчеты по дисциплине»*. Данная настройка НЕ является обязательной.
- 7. Нажмите кнопку **Сохранить**. Окно **Добавление графика работы** будет закрыто. Новый график будет добавлен в рабочую область вкладки подраздела.

#### <span id="page-18-0"></span>**4.5.4.2 Порядок работы со шкалами времени вкладки "Интервалы"**

- 1. Для добавления интервала работы выделите на шкале времени участок, соответствующий требуемому времени работы, удерживая левую кнопку мыши.
- 2. Для каждого интервала установите его характеристику. Для этого выделите интервал и в выпадающем меню выберите значение:
	- − **Полная смена** единственный интервал работы дня или смены. Полная смена не подразумевает перерывов, включая обед.
	- − **Начало смены** первый интервал работы дня или смены.
	- − **Промежуточный интервал** интервал работы, расположенный между первым и последним интервалами работы дня или смены. Таких интервалов может быть несколько.
	- − **Конец смены** последний интервал работы дня или смены.

08:00 官

#### *Примечания:*

Правила настройки интервалов графика работы:

- − Продолжительность одного интервала не может быть менее 3 минут и более 24 часов.
- − Интервалы не могут пересекаться.
- − Смена должна начинаться с *"Начала смены"* или содержать только *"Полную смену".*
- − В одном дне не может быть нескольких *"Полных смен"*.
- − Для **недельного** графика работы и графика работы **с накоплением нарушений** интервал не может начинаться раньше 00:30 и заканчиваться позднее 23:30.
- − Для **сменного** графика работы интервал может начинаться в один день и заканчиваться в другой, то есть переходить на следующий день.
- − Для **сменного** графика интервал может начинаться в последний день смены и заканчиваться в первый.
- − Для дней **сменного** графика, не содержащих переходящего на следующий (или предыдущий) день интервала, все расчеты производятся строго в пределах календарных суток.
- 3. Для *редактирования интервала* выделите его на шкале времени, нажав на него левой кнопкой мыши, после чего измените положение ограничивающих его ползунков. При

необходимости можно выделить на шкале поле ввода времени Полная смена \*, нажав на него левой кнопкой мыши, и ввести время вручную при помощи клавиатуры.

- 4. Для *удаления интервала* выделите его на шкале времени, нажав на него левой кнопкой мыши, после чего нажмите кнопку **Удалить интервал** или кнопку **Del** на клавиатуре.
- 5. Для *создания аналогичного интервала* в другом дне графика работы выделите интервал на шкале времени левой кнопкой мыши и, удерживая кнопку в верхней части интервала, перетащите его на необходимую строку (функция недоступна для типа графика **Сменный**):

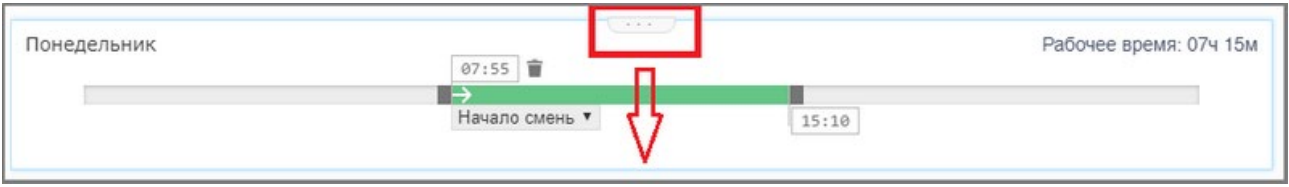

#### <span id="page-19-0"></span>**4.5.5 Создание списка сотрудников**

В данном разделе описана самая простая процедура создания списка сотрудников. ПО *PERCo-Web* позволяет задавать сотрудникам еще целый ряд данных, кроме указанных здесь, более подробная информация изложена в *Руководстве пользователя PERCo-WS "Стандартный пакет ПО"*.

#### <span id="page-19-1"></span>**4.5.5.1 Добавление нового сотрудника**

- 1. Откройте раздел *«Персонал»* → подраздел *«Сотрудники»* → вкладку **Действующие**.
- 2. На панели инструментов нажмите кнопку **Добавить сотрудника**. Откроется окно **Добавить сотрудника**.

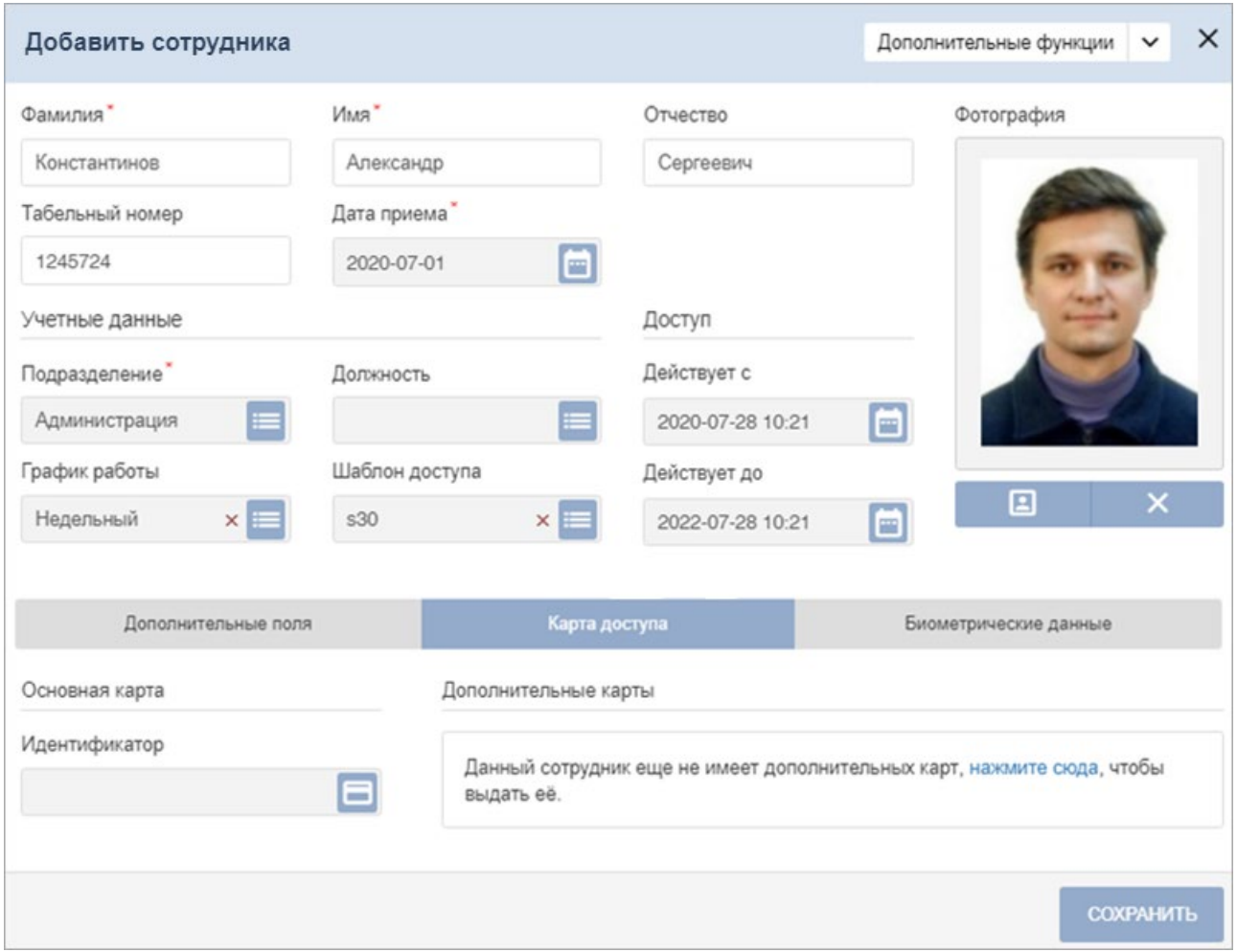

- 3. В соответствующих полях открывшегося окна укажите данные нового сотрудника: фамилию, имя, отчество и табельный номер сотрудника.
- 4. При необходимости измените дату приема сотрудника на работу. Для этого нажмите
	- кнопку справа от поля **Дата приема**. По умолчанию установлена текущая дата.
- 5. Укажите для сотрудника следующие учетные данные: **Подразделение**, **Должность**,

**Шаблон доступа, График работы**. Для этого нажмите кнопку **следать справа** от соответствующего поля. Откроется страница **Выбрать подразделение** (**должность**, **шаблон доступа**, **график работы**). В открывшемся окне выберите значение или

добавьте новое, используя кнопку **Добавить**. Для сохранения внесенных изменений нажмите кнопку **Сохранить**.

6. При необходимости измените дату вступления в силу учетных данных. Для этого нажмите **Fight** 

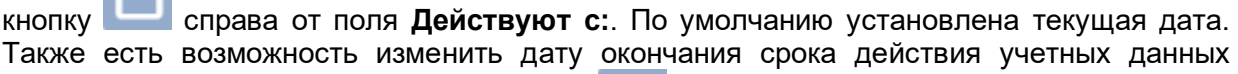

сотрудника. Для этого нажмите кнопку справа от поля **Действуют по:.** По умолчанию карта действительна два года.

7. Установите переключатель вкладки в нижней части окна в положение **Карта доступа** и

при необходимости выдайте сотруднику карту доступа. Для этого нажмите кнопку справа от поля **Идентификатор**. В открывшемся окне **Изменить основную карту** необходимо добавить карту доступа:

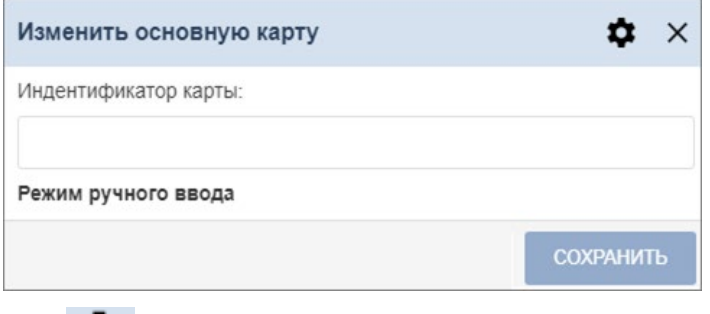

• нажмите кнопку **Выбор устройства для получения идентификатора***,*  откроется новое окно:

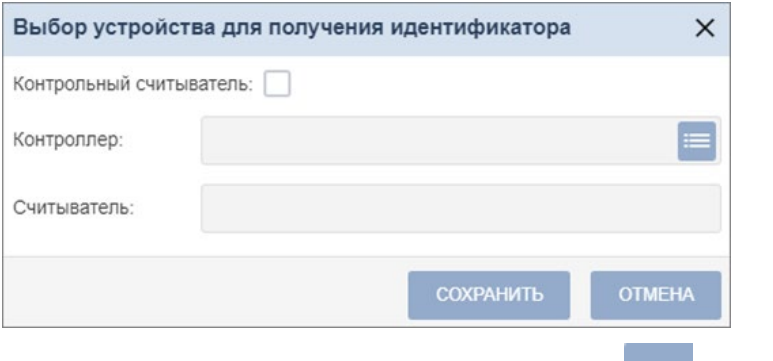

− В данном окне в поле **Контроллер** нажмите кнопку **Выбрать из списка**. Откроется окно **Выбрать устройство**:

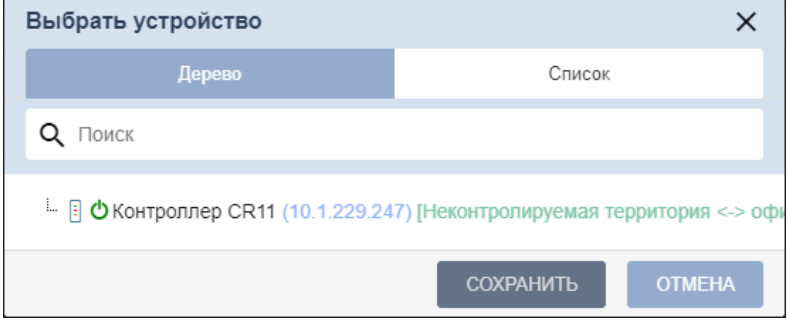

- − Выберите **Контроллер CR11K** и нажмите кнопку **Сохранить***.* Окно **Выбрать устройство** будет закрыто.
- − В окне **Выбор устройства для получения идентификатора** нажмите кнопку **Сохранить**. Окно будет закрыто.
- Для выдачи карты необходимо, находясь в окне **Изменить основную карту**, приложить выдаваемую карту к считывателю и задать новый идентификатор (вручную или автоматически).

• При необходимости можно добавить дополнительные карты доступа. Для этого во вкладке **Карта доступа** воспользуйтесь функцией **нажмите сюда**. Откроется дополнительная панель:

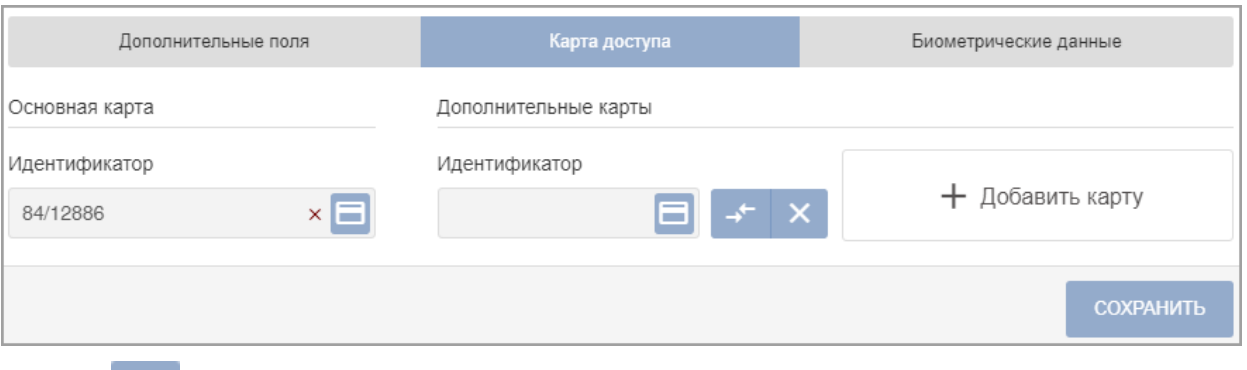

− – кнопка позволяет выдать карту доступа сотруднику.

− **Сделать эту карту основной** – кнопка позволяет назначить дополнительно выданную карту основной.

**Удалить** – кнопка позволяет удалить дополнительную карту.

- − кнопка позволяет добавить дополнительные карты доступа.
- Нажмите кнопку **Сохранить**. Окно **Изменить основную карту** будет закрыто, введенный номер карты появится в поле **Идентификатор**.
- 8. Для сканирования отпечатков пальцев сотрудника установите переключатель вкладки в нижней части окна в положение **Биометрические данные** и выберите в левой части

вкладки тип **Отпечатки пальцев**. Вкладка позволяет ввести для верификации отпечатки пальцев с помощью выбранного устройства сканирования отпечатков и имеет следующий вид:

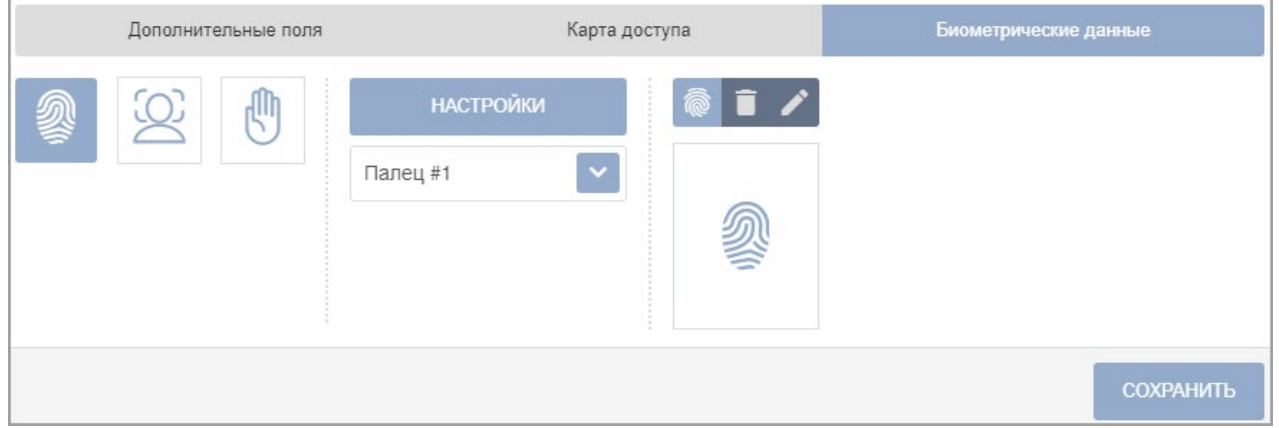

- – кнопка позволяет добавить дополнительный палец для сканирования.
- – кнопка позволяет запустить процесс сканирования отпечатков пальцев. Отсканированные отпечатки отображаются в центральной части вкладки.
- – кнопка позволяет удалить выбранный отпечаток пальца.
- кнопка позволяет изменить уже записанный отпечаток.

Для сканирования отпечатков пальцев выполните следующие действия: • Нажмите кнопку **Настройки**. Откроется новое окно **Выбрать устройство**:

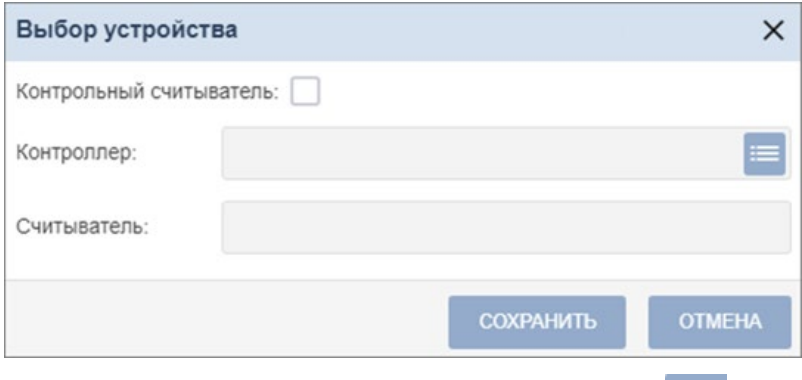

− В данном окне в поле **Контроллер** нажмите кнопку **Выбрать из списка**. Откроется окно **Выбрать устройство**:

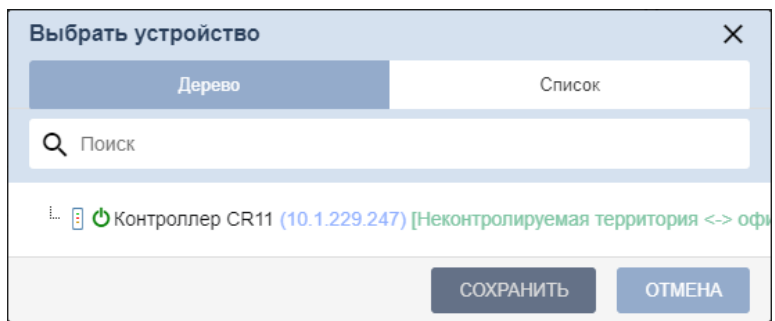

− Выберите **Контроллер CR11K** и нажмите кнопку **Сохранить***.* Окно **Выбрать устройство** будет закрыто.

− В окне **Выбор устройства** нажмите кнопку **Сохранить**. Окно будет закрыто.

• Для добавления нового пальца выберите с помощью выпадающего списка порядковый

номер добавляемого пальца. Для этого нажмите кнопку и выберите номер пальца из списка или при необходимости нажмите кнопку **Добавить отпечаток**.

- Нажмите кнопку **Сканировать**. Следуйте всплывающим подсказкам на экране.
- В случае успешного сканирования появится подсказка *«Сканирование успешно завершено».*
- В выпадающем списке отображается порядковый номер пальца и устройство, от которого был получен данный отпечаток:

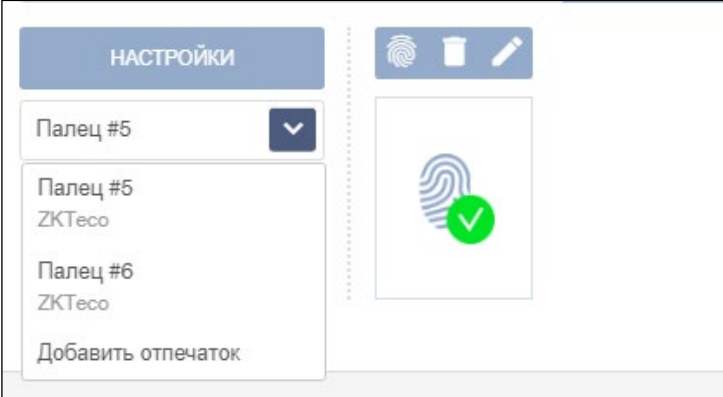

- По завершении процедуры сканирования отпечатков пальцев нажмите кнопку **Сохранить**.
- 9. После внесения всех необходимых данных нажмите кнопку **Сохранить**. Окно **Добавить сотрудника** будет закрыто. Строка с данными сотрудника появится в списке сотрудников указанного подразделения.

#### <span id="page-24-0"></span>**4.5.5.2 Порядок назначения сотруднику графика работы**

- 1. Откройте раздел *«Персонал»* → подраздел *«Сотрудники»* → вкладку **Действующие**.
- 2. В списке выделите сотрудника, которому необходимо назначить (изменить) график работы. С помощью кнопки **Добавить** или **Редактировать**, или двойным щелчком левой кнопки мыши на строке сотрудника откройте его учетную карточку (окно **Добавить** (**Редактировать**) **сотрудника**:

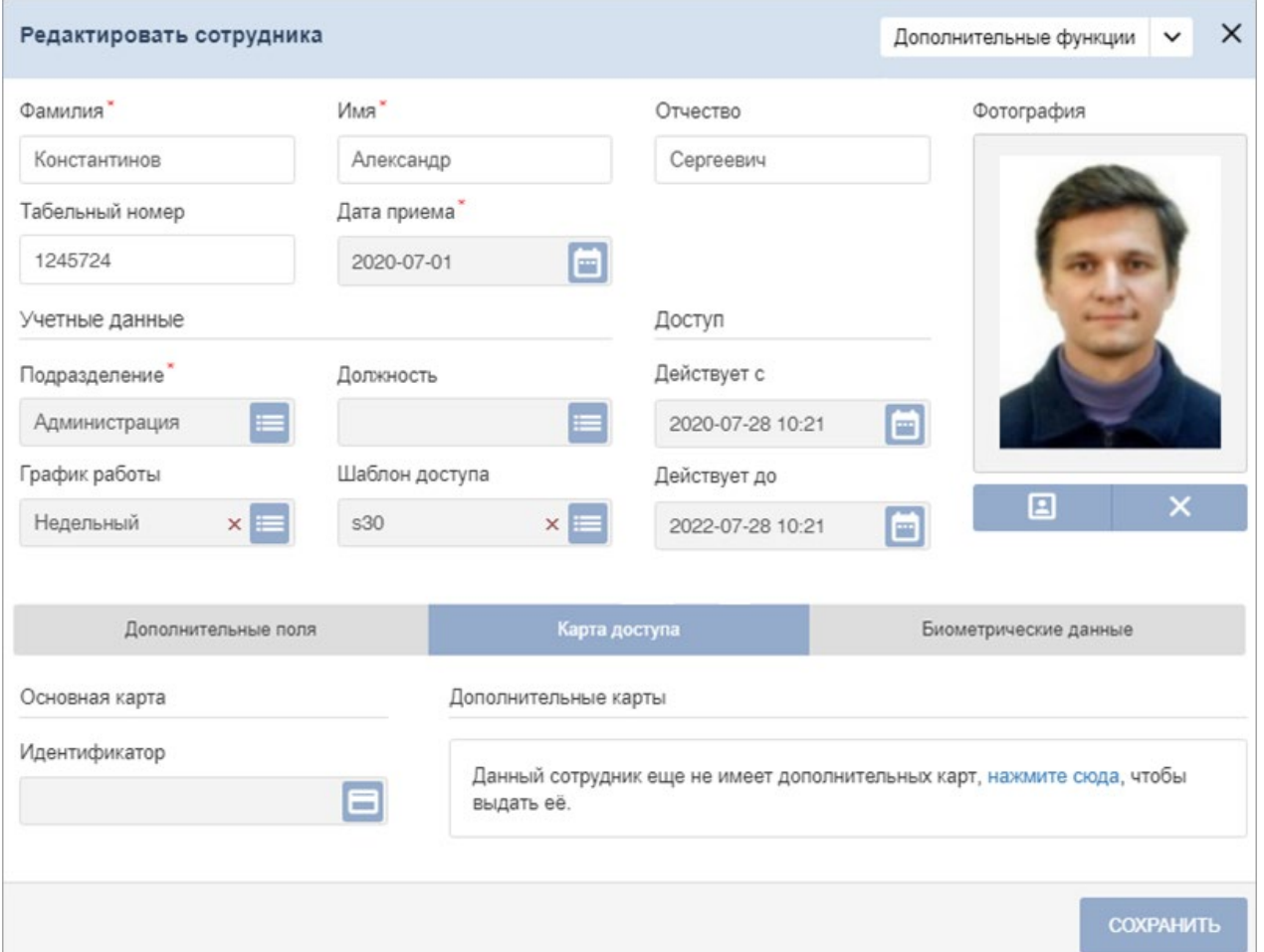

3. Нажмите кнопку справа от поля **График работы.** Откроется окно **Выбрать график работы**:

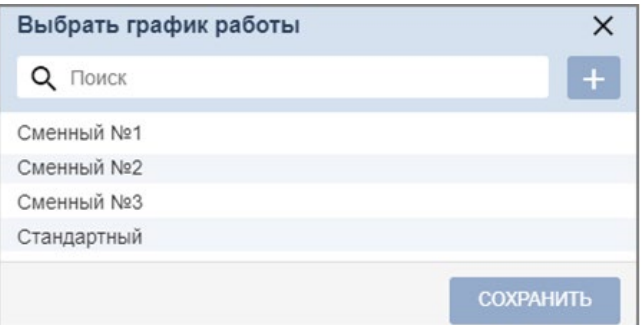

В списке выберите необходимый график и нажмите кнопку **Сохранить**. Окно **Выбрать график работы** закроется и в поле **График работы** учетной карточки сотрудника появится значение выбранного графика. Также в окне **Выбрать график работы** реализована функция поиска графика работы в списке по его названию (с помощью поля **Поиск** и кнопки Q) и есть возможность быстрого перехода в окно **Добавить график работы** для добавления нового графика работы в общий список (с помощью кнопки ).

4. Нажмите кнопку **Сохранить**, учетная карточка сотрудника будет закрыта, данному сотруднику будет установлен новый график работы.

#### <span id="page-25-0"></span>**4.5.6 Настройка функции Antipass**

Функция Antipass – это функция контроля зональности или, иными словами, отслеживание терминалом последовательности событий входа в регистрирующее УРВ помещение и выхода из него. Т.е. событие выхода из помещения будет регистрироваться терминалом только после события входа в него, и наоборот. В противном случае терминал выведет на экран соответствующее сообщение (см. разд. [4.4](#page-6-0)).

Для включения / отключения функции Antipass:

- 1. Перейдите в раздел **«Администрирование»** → подраздел **«Конфигурация»** → вкладка **Устройства**.
- 2. В рабочей области страницы выберите контроллер *CR11K*.
- 3. Нажмите кнопку **Редактировать** на панели инструментов страницы.
- 4. В открывшемся окне перейдите на вкладку **Свойства ЛИКОНА:**

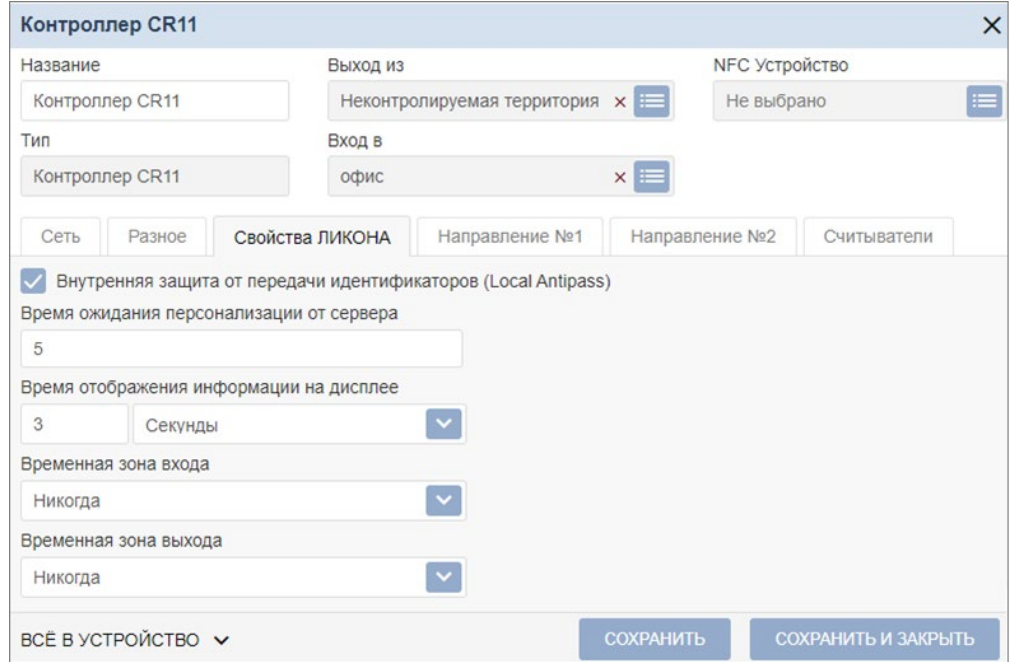

- 5. В рабочей области окна для включения / отключения функции контроля зональности на выбранном ИУ установите / снимите флажок у параметра **Внутренняя защита от передачи идентификаторов (Local Antipass)**.
- 6. Перейдите на вкладку **Направление №** для настройки параметров контроля зональности при проходе в данном направлении:

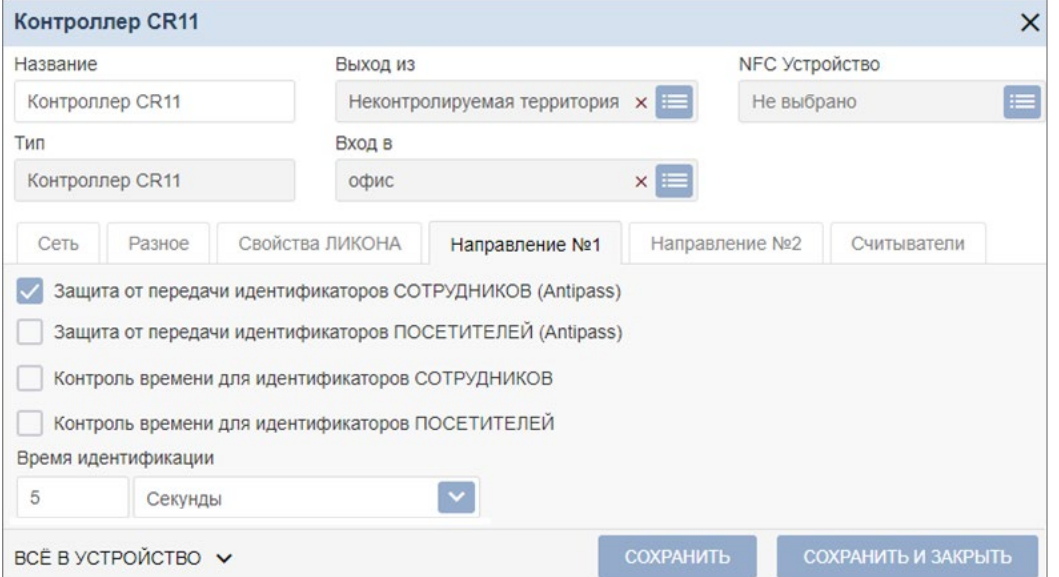

- 7. В рабочей области окна установите / снимите флажок у параметра З**ащита от передачи идентификаторов сотрудников (Local Antipass)**.
- 8. Нажмите кнопку **Сохранить** или **Сохранить и закрыть**. Окно будет закрыто, измененные параметры будут переданы в контроллер.
- 9. Перейдите в раздел **««Бюро пропусков»** → подраздел **«Шаблон доступа»** → вкладка **Шаблоны**.
- 10. В шаблонах доступа сотрудников в контролируемом помещении поставьте галочку в окошке *Antipass*.

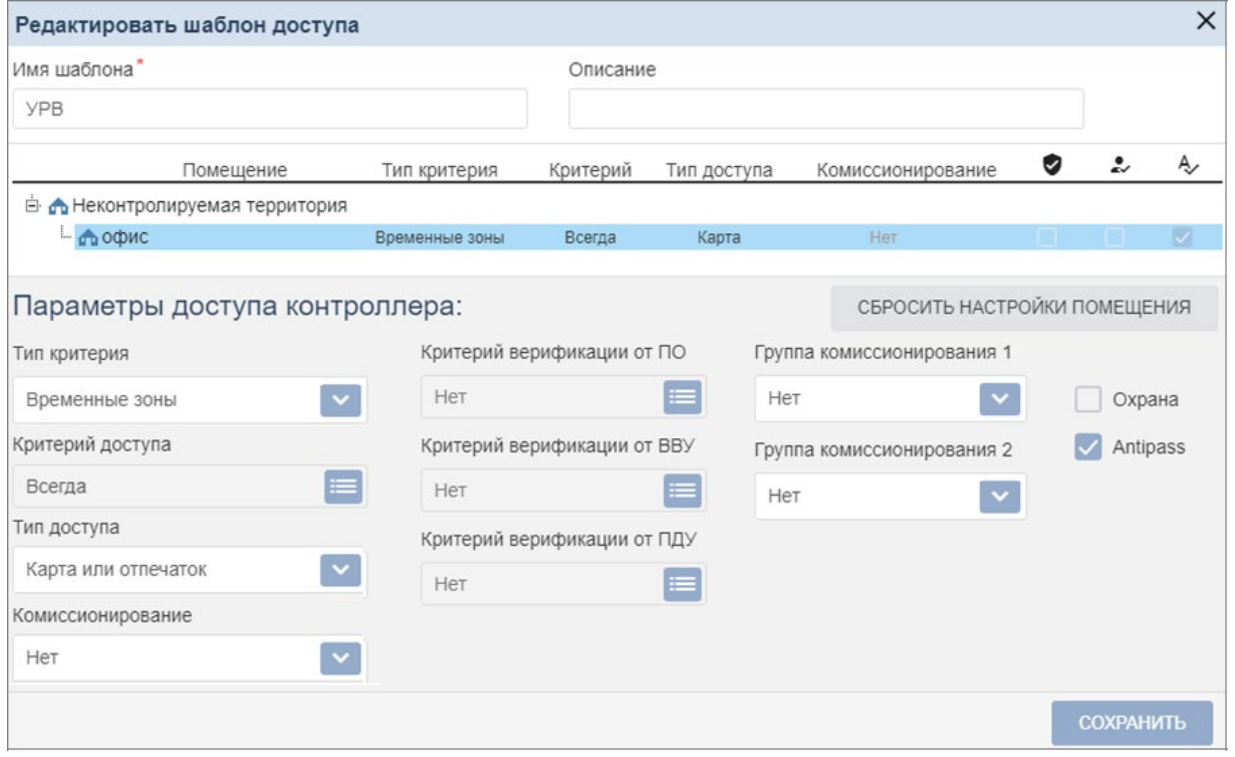

11. Нажмите кнопку **Сохранить**. Окно будет закрыто, измененные параметры будут переданы в контроллер.

#### <span id="page-26-0"></span>**4.5.7 Учет рабочего времени**

Для учета рабочего времени необходимо, чтобы каждому сотруднику в подразделе *«Сотрудники»* раздела *«Персонал»* был установлен график работы, определяющий его расписание работы, норму рабочего времени, параметры контроля дисциплины труда (см. п. [4.5.4](#page-13-0)), а терминал учета рабочего времени закреплен за регистрирующим помещением.

В процессе работы сотрудник предъявляет идентификатор к терминалу УРВ (и/или сканирует отпечаток пальца) при начале работы (входе в регистрирующее помещение) и по окончанию работы (при выходе из регистрирующего помещения). На основании данных о проходах и установленного графика работы системой автоматически подсчитывается рабочее время сотрудника. Вследствие некорректных событий входа-выхода возможен неправильный подсчет рабочего времени. Контроль и корректировка подобных случаев осуществляется вручную в подразделе *«Журнал отработанного времени»* (см. п. [4.5.7.1](#page-27-0)).

Для контроля трудовой дисциплины сотрудников используется подраздел «Отчеты по *дисциплине»* (см. п. [4.5.7.4](#page-33-0)). К нарушениям трудовой дисциплины относятся неявка, опоздание, выход в течение рабочего дня, уход раньше.

В случае нарушения трудовой дисциплины сотруднику должны оформляться оправдательные документы, указывающие дату и продолжительность нарушения. За переработку оформляются документы на сверхурочную работу. Документы могут быть оформлены в подразделе *«Журнал отработанного времени»* или *«Сотрудники»* раздела *«Персонал»*. При необходимости, новые типы документов создаются в подразделе *«Оправдательные документы»* (см. п. [4.5.7.2](#page-30-0)).

#### <span id="page-27-0"></span>**4.5.7.1 Журнал отработанного времени**

Отчет о рабочем времени сотрудников в соответствии с установленными для них графиками работы формируется в подразделе *«Журнал отработанного времени»* на основании данных терминала УРВ. Для учета отработанного времени сотрудника используются периоды его нахождения на работе, определяемые парами последовательных событий "вход" – "выход". В случае нарушений данной последовательности событий в один из дней рабочего графика (например, два последовательных входа в регистрирующее помещение или выхода из него, только один вход или только один выход), этот день отмечается в столбце отчета **Требуется корректировка проходов**.

Страница подраздела имеет следующий вид:

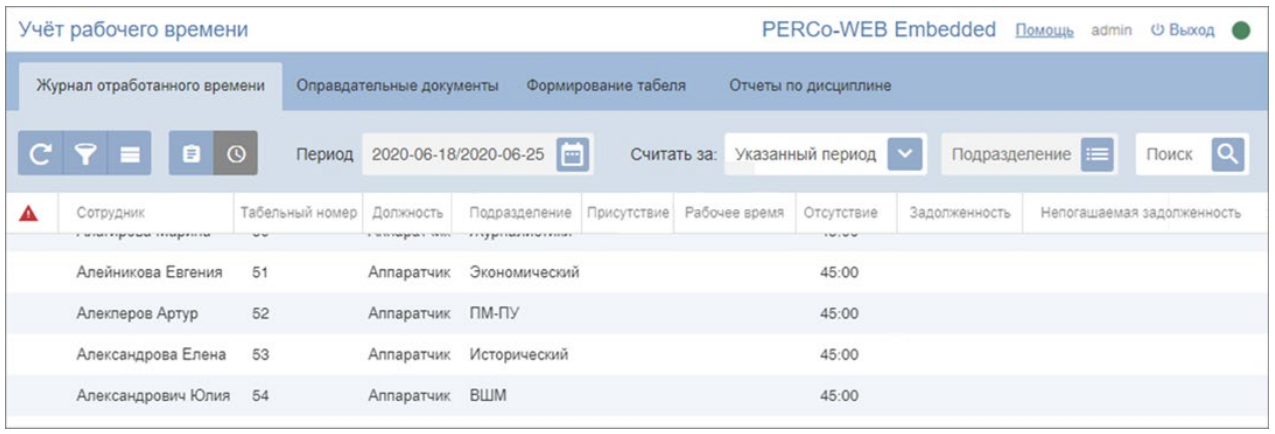

- Кнопка **Сделать перерасчет**  позволяет произвести перерасчет рабочего времени сотрудников.
- Кнопка **Расширенный поиск**  позволяет применить фильтр к элементам, отображаемым в рабочей области страницы.
- Кнопка **Дополнительно**  позволяет открыть меню команд для выбора дополнительных действий:
	- − **Печать таблицы**  позволяет распечатать данные из рабочей области страницы.
	- − **Экспорт**  позволяет сохранить данные рабочей области в файл электронных таблиц с выбранным расширением.
	- − **Сбросить фильтры**  позволяет сбросить все фильтры рабочей области.
	- − **Параметры отображения таблицы**  позволяет открыть дополнительное окно для выбора столбцов, отображаемых в рабочей области страницы.
- Кнопка **Настройка отчета с задолженностями** позволяет настроить отчет, выбрав следующие действия (только для графика работы с накоплением нарушений):
	- − **Расчет с удалением составных документов** позволяет произвести расчет, удалив документы, сформированные вследствие погашения задолженностей;
	- − **Показать только сотрудников с нарушениями** позволяет отобразить список сотрудников, за которыми числятся нарушения.
- Кнопка <sup>©</sup> Задолженности активна в том случае, если у сотрудника имеется *Задолженность* или *Несгораемая задолженность* (только для графика работы с накоплением нарушений). Для погашения задолженности необходимо выбрать сотрудника и нажать кнопку **Задолженности**, затем в открывшемся окне в колонке *Погасить задолженность* отметить необходимые даты, выбрать тип документа с помощью выпадающего списка в левой части окна и нажать кнопку **Погасить задолженность**.
- **Кнопка** позволяет открыть панель календаря для ввода даты начала и конца периода, за который будут отображаться события в рабочей области. Установленная дата отображается в поле слева от соответствующей кнопки.
- Поле **Подразделение** кнопка **сле**два от поля позволяет выбрать подразделение, сотрудники которого будут отображаться в рабочей области страницы. Нажатие кнопки позволяет очистить поле.
- Поле **Поиск** кнопка **следа** справа от поля **Поиск** позволяет произвести поиск по элементам столбцов в рабочей области страницы. Кнопка позволяет очистить поле.
- Рабочая область страницы содержит список сотрудников подразделения, выбранного на панели инструментов страницы. Для каждого сотрудника представлены данные учета рабочего времени за указанный на панели инструментов период. Данные отображаются для сотрудника за весь период или за выбранный день. Детальная информация о рабочем времени по каждому дню доступна в виде раскрывающегося списка при нажатии на выбранного сотрудника.

#### *Примечания:*

- − При нажатии на строке с данными за день откроется окно **Перемещения сотрудника** с информацией о проходах сотрудника за этот день с возможностью исключения каждого прохода из расчета рабочего времени. В окне также содержится краткая информация о сотруднике и оформленных ему на выбранный день оправдательных документах, с возможностью добавления новых документов из справочника и удаления добавленных ранее.
- − При нажатии на строке с данными за день в столбце **График работы** откроется окно с информацией о параметрах установленного сотруднику графика работы.
- В рабочей области доступны следующие столбцы данных:
	- − **Присутствие**  время нахождения сотрудника на рабочем месте независимо от установленного для него графика работы. Если для графика работы сотрудника установлен флажок у параметра **Учитывать только первый вход и последний выход**, то в столбце будет указано время между первым входом в регистрирующее помещение и последним выходом из него за календарный день.
	- − **Рабочее время**  зарегистрированное время, в течение которого сотрудник находился на рабочем месте в соответствии с установленным для него графиком работы и выполнял свои трудовые обязанности.

#### *Примечание:*

При создании временной замены может возникнуть ситуация, когда сотруднику, работающему по недельному графику работы, создаётся временная замена с использованием сменного графика. В этом случае необходимо, чтобы количество дней временной замены было кратно количеству дней сменного графика, иначе последняя смена оказывается незавершённой, вследствие чего для неё возникает ошибка расчёта рабочего времени. Также необходимо, чтобы **Дата начала смены**  сменного графика, используемого для создания временной замены, совпадала с датой начала самой временной замены.

- − **Отсутствие**  время отсутствия сотрудника на рабочем месте в нарушение установленного для него графика работы.
- − **Переработка**  время, превышающее норму рабочего времени. То есть время, проведенное сотрудником на рабочем месте вне обязательного времени работы и времени запланированных согласно графику работы перерывов.
- − **Баланс отработанного времени**  разница между временем присутствия и суммой обязательного времени работы и времени запланированных согласно графику работы перерывов (т.е. временем, определенном в графике работы от начала первого интервала работы до конца последнего интервала или временем единого интервала). Нулевой или положительный баланс означает, что сотрудник отработал норму времени за период. Отрицательный баланс показывает, что у сотрудника есть нарушения (опоздания или ранние уходы).
- − **Оправдательные документы с добавлением рабочего времени**  суммарное время, указанное в оформленных оправдательных документах.
- − **Документы без добавления времени**.
- − **График работы**  наименование графика работы сотрудника.
- Ошибки в столбце значком <sup>1</sup> отмечены дни, для которых требуется корректировка данных о проходах. Возникновение такой ситуации возможно, если сотрудник при входе или выходе в помещение, являющимся для него регистрирующим, не предъявил

идентификатор. То есть в этот день имеется хотя бы одна неполная пара последовательных событий "вход"-"выход".

#### *Окно «Перемещения сотрудника»*

Окно **Перемещения сотрудника за …** открывается для выбранного сотрудника при нажатии на строку с данными за день и имеет следующий вид:

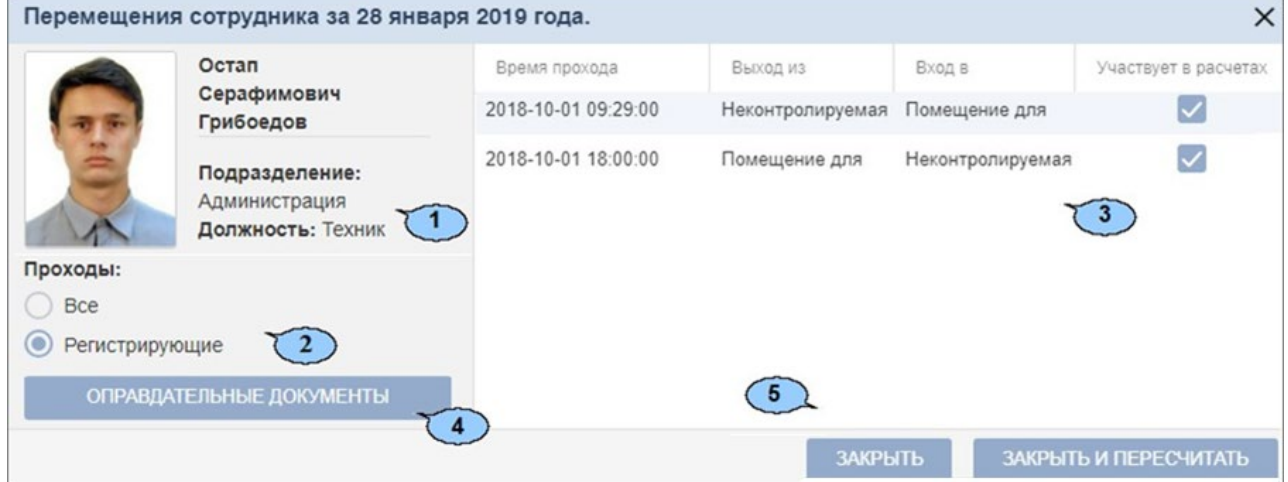

- 1. Панель краткой информации о сотруднике. Содержит ФИО сотрудника, фотографию, подразделение и должность.
- 2. **Регистрирующие / Все**  переключатель выбора типа помещений, проходы через которые отображаются в списке проходов за день.
- 3. Список проходов за выбранный день. В столбце **Участвует в расчетах** значок указывает на то, что проход учитывается при расчете рабочего времени за день. Для исключения из расчетов нажмите на значок левой кнопкой мыши. В списке отображается 1000 последних проходов.

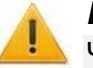

#### *Внимание!*

Чтобы добавить / исключить из расчета проход, предварительно переключите тип помещений на **Регистрирующие** в левой части окна. Если выбран тип **Все**, расчет рабочего времени может быть произведен некорректно.

4. Кнопка **Оправдательные документы** позволяет открыть новое окно для работы с оправдательными документами. В рабочей области окна отображается список оправдательных документов, оформленных сотруднику на выбранный день:

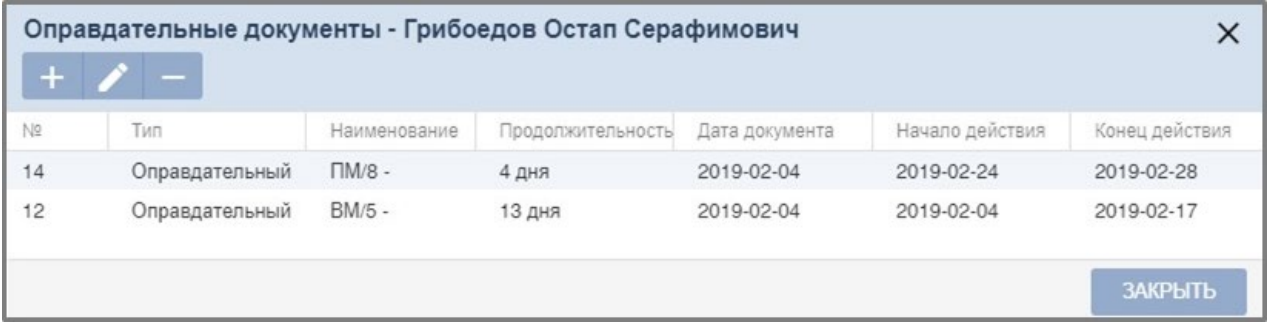

Окно содержит следующие кнопки:

- **Добавить**  кнопка позволяет оформить сотруднику новый оправдательный документ или документ на сверхурочную работу.
- **Редактировать**  кнопка позволяет изменить данные документа, выделенного в списке документов.
- **Удалить**  кнопка позволяет удалить документ, выделенный в списке документов.
- 5. Кнопки **Закрыть** и **Закрыть и пересчитать** предназначены для выхода из окна **Перемещения сотрудника.**

#### <span id="page-30-0"></span>**4.5.7.2 Работа с оправдательными документами**

#### *Добавление нового типа документов*

Для добавления нового типа документов:

1. Откройте раздел «*Учет рабочего времени*» → подраздел «*Оправдательные документы*»:

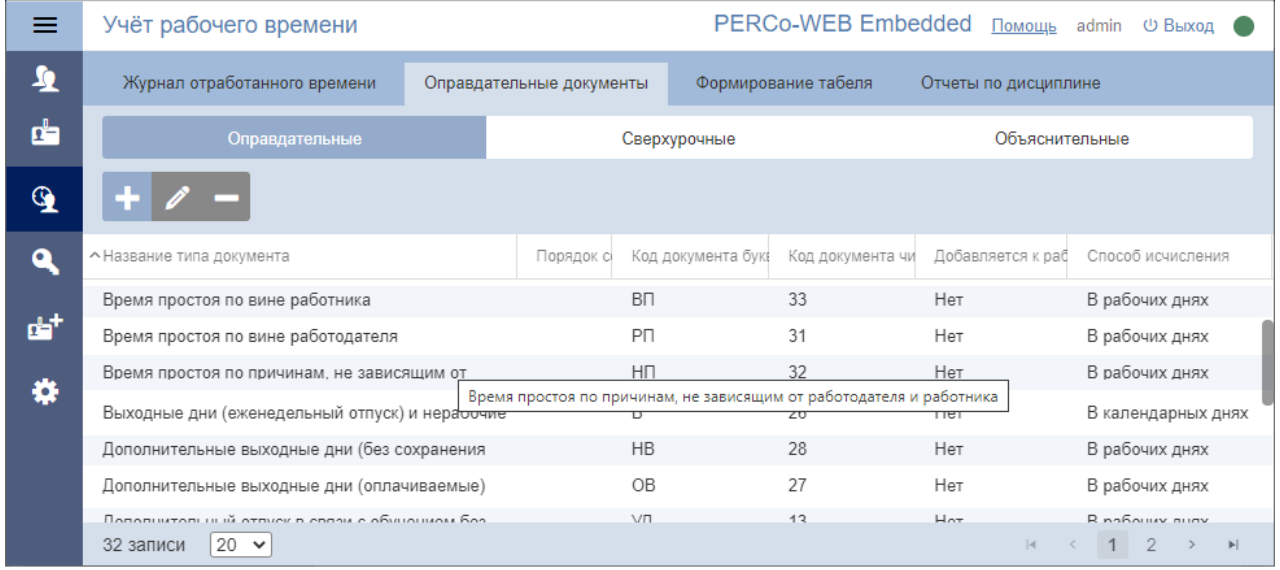

- 2. Перейдите на вкладку **Оправдательные** или **Сверхурочные**. Выбор вкладки зависит от типа добавляемого документа:
	- **Оправдательные**  вкладка содержит список используемых типов оправдательных документов.
	- **Сверхурочные**  вкладка содержит список используемых типов документов на сверхурочную работу. Время сверхурочной работы учитывается при составлении *«Табеля учета рабочего времени»* в форме № Т-13 в подразделе *«Формирование табеля»* (см. п. [4.5.7.3](#page-32-0)).

При первом запуске в рабочей области вкладок **Оправдательные** и **Сверхурочные**  содержится список документов, по умолчанию используемых при составлении *«Табеля учета рабочего времени и расчета оплаты труда».*

3. Нажмите кнопку **Добавить** на панели инструментов страницы. Откроется окно **Добавить новый документ** (вид открывшегося окна зависит от типа добавляемого документа):

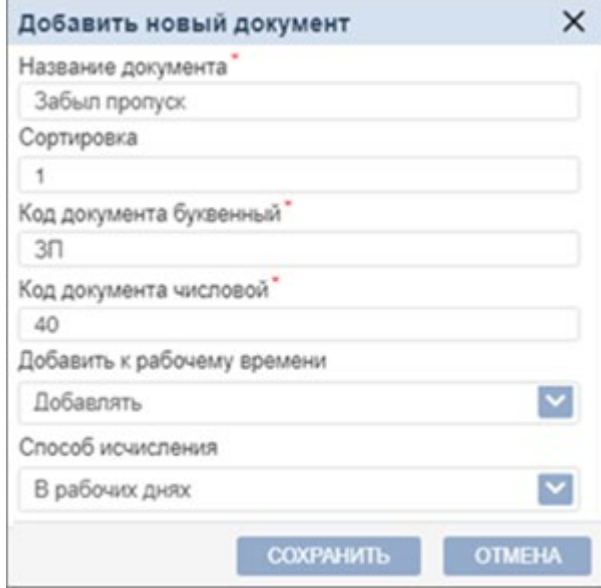

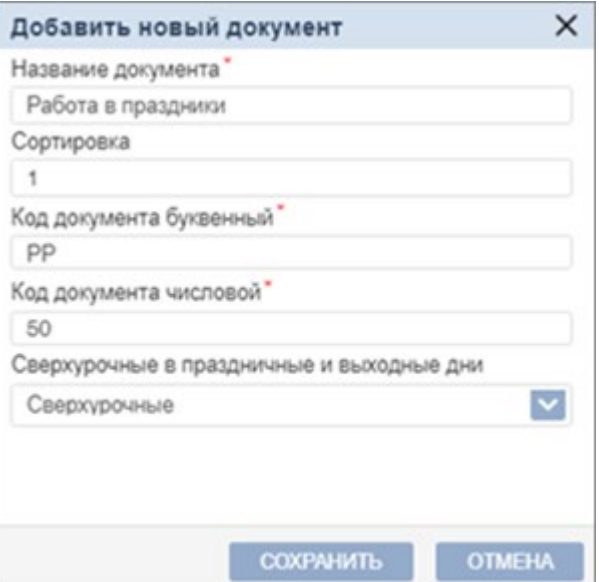

- 4. Установите параметры создаваемого документа:
	- Поле **Сортировка**  позволяет установить приоритет документа при сортировке. Чем меньше номер, тем выше документ в списке.
	- Раскрывающийся список **Добавить к рабочему времени**  позволяет выбрать одно из следующих значений:
		- − **Нет**  время, указанное в документе, **не добавляется** к рабочему времени сотрудника, но при этом фамилия сотрудника не попадает в отчет *«Нарушители»*  подраздела *«Отчеты по дисциплине»* (см. п. [4.5.7.4](#page-33-0) );
		- − **Добавить**  время, указанное в документе, добавляется к рабочему времени сотрудника. В этом случае учитываются только рабочие дни, т.е. для параметра **Способ исчисления** доступно одно значение **В рабочих днях**.
	- Раскрывающийся список **Способ исчисления**  позволяет указать, какие дни из периода времени, задаваемого документом, будут включатся в *«Табель учета рабочего времени»* (см. п. [4.5.7.3](#page-32-0) ). Доступны следующие варианты:
		- − **В рабочих днях**  в табеле будут учтены только рабочие дни;
		- − **В календарных днях, включая праздничные дни**  в табеле будут учтены все дни периода;
		- − **В календарных днях, исключая праздничные дни**  в табеле будут учтены все дни кроме указанных как праздничные на вкладке **Праздничные дни** подраздела *«График работы»*.
	- Раскрывающийся список **Сверхурочные в праздничные и выходные дни**  позволяет выбрать одно из следующих значений:
		- − **Нет**;
		- − **Сверхурочные**  время, указанное в документе, будет учтено в случае, если день, на который составлен документ, является праздничным или выходным.
- 5. В открывшемся окне в соответствующих полях укажите название нового типа документов, его числовой и буквенный год.
- 6. Укажите параметры учета рабочего времени по документам.
- 7. Нажмите кнопку **Сохранить**. Новый тип документа будет добавлен в рабочую область страницы. Оправдательные документы данного типа могут быть добавлены сотруднику в подразделе *«Сотрудники»* раздела *«Персонал»* в поле **Дополнительные функции-Оправдательные документы** учетной карточки сотрудника. На вкладке отображаются все оправдательные документы, оформленные сотруднику.

Для удобства работы с табелем на панели инструментов страницы также имеются следующие инструменты:

- **Редактировать**  кнопка позволяет изменить параметры для документов выделенного в рабочей области страницы типа.
- **Удалить**  кнопка позволяет удалить тип документов, выделенный в рабочей области страницы.

#### *Примечание:*

В рабочей области реализованы функции сортировки по элементам одного из столбцов и изменения ширины столбцов.

#### *Создание новой объяснительной*

В интерфейсе **биометрического терминала учета рабочего времени PERCo-CR11K** есть возможность выбрать причину (объяснительную) опоздания, отсутствия и т.д. Для этого в системе создается список объяснительных. Для добавления в этот список новой объяснительной:

- 1. Откройте раздел «*Учет рабочего времени*» → подраздел «*Оправдательные документы*» → вкладка **Объяснительные**. Страница вкладки имеет вид и порядок работы, схожий с вкладками **Оправдательные** и **Сверхурочные** (см. разд. [4.5.7.2](#page-30-0)).
- 2. Нажмите кнопку **Добавить** на панели инструментов страницы. Откроется окно **Добавить новый документ**:
- 3. В открывшемся окне укажите название нового документа (объяснительной).

4. Нажмите кнопку **Сохранить**. Новый документ (объяснительная) будет добавлен в рабочую область страницы.

Для удобства работы с табелем на панели инструментов страницы также имеются следующие инструменты:

- **Редактировать**  кнопка позволяет изменить параметры выделенного в рабочей области страницы документа.
- **Удалить**  кнопка позволяет удалить документ, выделенный в рабочей области страницы.

#### *Примечание:*

В рабочей области реализованы функции сортировки по элементам одного из столбцов и изменения ширины столбцов.

#### <span id="page-32-0"></span>**4.5.7.3 Формирование табеля учета рабочего времени формы Т-13**

Табель формируется по сотрудникам одного подразделения за период, равный одному месяцу. Также можно сформировать табель за первую или вторую половину месяца.

1. Откройте раздел *«Учёт рабочего времени»* → подраздел *«Формирование табеля»*:

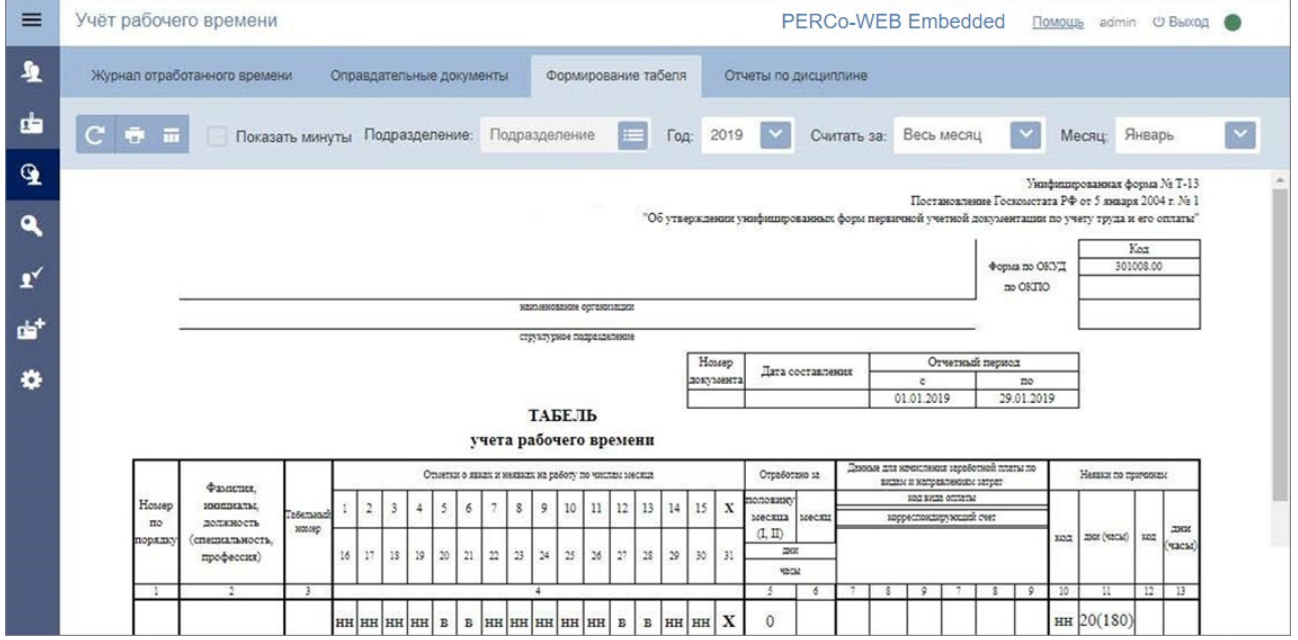

- 2. С помощью кнопки **Выбрать из списка** справа от поля **Подразделение** выберите подразделение, для сотрудников которого необходимо сформировать табель.
- 3. С помощью кнопок справа от полей **Год** и **Месяц** в выпадающих списках укажите год и месяц, за который необходимо сформировать табель. Указанные значения будут отображаться в полях **Год** и **Месяц**.
- 4. С помощью кнопки справа от поля **Считать за** определите период, за который должен быть сформирован табель Т-13:
	- − **Весь месяц**;
	- − **Первую половину месяца**;
	- − **Вторую половину месяца**.
- 5. Нажмите кнопку **Пересчитать**. В рабочей области страницы будет сформирован табель в форме № Т-13 для выбранного подразделения за указанный месяц.
- 6. Для печати табеля нажмите на панели инструментов страницы кнопку **Печать**. Откроется стандартное окно мастера печати.

Для удобства работы с табелем на панели инструментов страницы также имеются следующие инструменты:

- Кнопка **В Экспорт** позволяет автоматически скачать сформированный табель.
- Флажок **Показать минуты.** При снятом флажке время в табеле округляется до часов; при установке флажка время отображается в часах и минутах (формат чч:мм). После снятия или установки флажка необходимо обновить данные табеля, используя кнопку C **Пересчитать**.

#### <span id="page-33-0"></span>**4.5.7.4 Составление отчета о дисциплине труда**

Для составления отчета о дисциплине труда сотрудников:

1. Откройте раздел *«Учет рабочего времени»* → *«Отчеты по дисциплине»*:

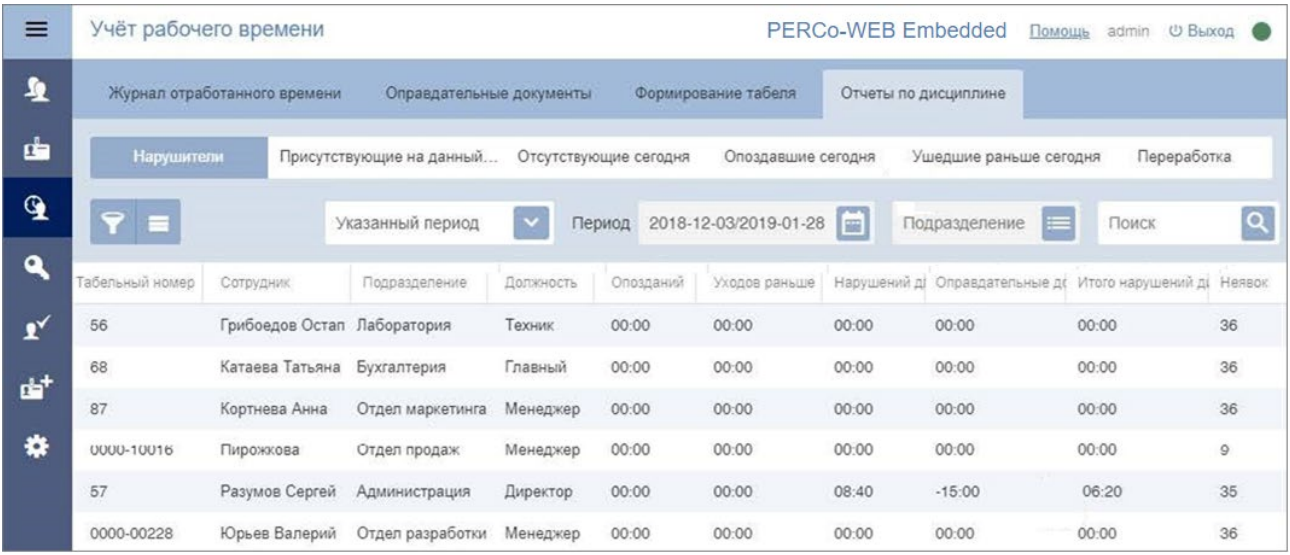

- 2. С помощью переключателя на панели инструментов страницы выберите тип отчета:
	- **Нарушители**  список сотрудников, нарушивших дисциплину труда согласно назначенным им графикам работы в течение установленного на панели инструментов страницы периода.
	- **Присутствующие на данный момент**  список сотрудников, присутствующих на рабочих местах в текущий момент.
	- **Отсутствующие сегодня**  список сотрудников, не вышедших на работу в текущий рабочий день и отсутствующих на момент составления отчета.
	- **Опоздавшие сегодня**  список сотрудников, опоздавших к началу текущего рабочего дня.
	- **Ушедшие раньше сегодня**  список сотрудников, ушедших раньше окончания текущего рабочего дня.
	- **Переработка**  список сотрудников, имеющих переработку за выбранный период, с указанием ее величины.

*Примечание:*

Параметры контроля различных типов нарушений устанавливаются независимо для каждого графика работы в подразделе *«Графики работы»* раздела *«Персонал»*.

- 3. Для отчетов **Нарушители**, **Переработка:** с помощью кнопки справа от поля **Указанный период** в раскрывающемся списке выберите период формируемого отчета.
	- **Предыдущий день**;
	- **Текущая неделя**;
	- **Текущий месяц**;
	- **Указанный период**.
- 4. При необходимости с помощью кнопки справа от поля **Период** вызовите панель календаря и введите даты начала и конца периода, за который будет составляться отчет. Установленные даты будут отображаться в поле **Период**.
- 5. С помощью кнопки **Выбрать из списка** справа от поля **Подразделение** выберите подразделение, по сотрудникам которого будет составляться отчет. Нажатие кнопки позволяет очистить поле.
- 6. В рабочей области страницы отобразится список сотрудников, для которых были зафиксированы нарушения, соответствующие выбранному типу отчета. Также для каждого сотрудника доступен в виде раскрывающегося списка подробный отчет о нарушениях за каждый день из установленного на панели инструментов страницы периода.

#### *Примечание:*

При нажатии на строке с данными за день откроется окно **Перемещения сотрудника**  с информацией о проходах сотрудника за этот день с возможностью исключения каждого прохода из расчета рабочего времени. В окне также содержится краткая информация о сотруднике и оформленных ему на выбранный день оправдательных документах, с возможностью добавления новых документов из справочника и удаления добавленных ранее.

Кроме списка сотрудников отчеты содержат следующие столбцы данных:

- отчет **Нарушители**:
	- − **Опозданий**  содержит суммарное время опозданий к началу рабочего дня.
	- − **Уходов раньше**  содержит суммарное время уходов раньше окончания рабочего дня.
	- − **Неявок**  содержит количество дней отсутствия сотрудника в течение всего рабочего дня.
	- − **Нарушений дисциплины в течение рабочего дня**  суммарное время уходов раньше на перерывы (обед) и задержек возвращения после перерывов в течение рабочего дня.
	- − **Итого нарушений дисциплины**  суммарное время опозданий, уходов раньше, уходов на обед раньше, задержек возвращения после обеда, но без учета прогулов.
	- − **Оправдательные документы**  суммарное время, указанное в оформленных оправдательных документах.
- отчет **Переработка**:
	- − **Присутствие до начала рабочего дня**;
	- − **Присутствие после окончания рабочего дня**;
	- − **Переработка**.

Для удобства работы с данным отчетом на панели инструментов страницы также имеются следующие инструменты:

- Кнопка **Расширенный поиск**  позволяет применить фильтр к элементам, отображаемым в рабочей области страницы.
- Кнопка **Дополнительно**  позволяет открыть меню команд для выбора дополнительных действий:
	- − **Печать таблицы**  позволяет произвести печать данных из рабочей области страницы.
	- − **Экспорт**  позволяет сохранить данные рабочей области в файл электронных таблиц с выбранным расширением.
	- − **Сбросить фильтры**  позволяет сбросить все фильтры рабочей области.
	- − **Параметры отображения таблицы**  позволяет открыть дополнительное окно для выбора столбцов, отображаемых в рабочей области страницы.
- Поле **Поиск** с кнопкой **позволяет произвести поиск по элементам столбцов в рабочей** области страницы.

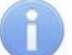

### *Примечание:*

В рабочей области реализована функция изменения ширины столбцов.

#### <span id="page-35-0"></span>**4.5.7.5 Создание задания на получение отчета по e-mail**

Для создания нового задания:

- 1. Используя панель навигации, перейдите в раздел **«Администрирование»**.
- 2. Откройте подраздел **«Задания»**.
- 3. Нажмите на панели инструментов страницы кнопку **Добавить**. Откроется окно **Добавить новое задание**:

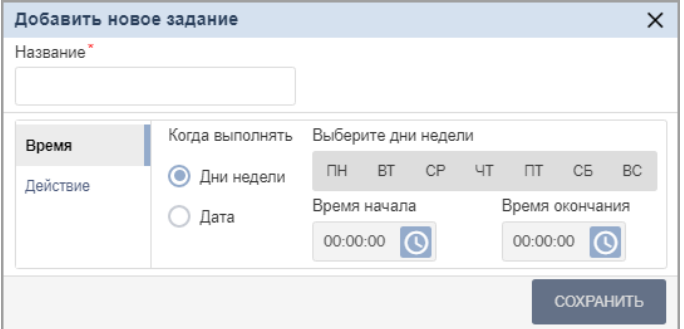

- 4. В поле **Название** введите название для нового задания.
- 5. На вкладке **Время** выберите с помощью переключателя периодичность выполнения задания:
	- **Дни недели**  если задание необходимо выполнять еженедельно. С помощью соответствующих кнопок укажите дни недели, в которые будет запускаться задание.
	- **Дата**  если задание необходимо выполнить один раз. С помощью календаря укажите дату запуска задания.
	- С помощью полей ввода **Время начала** и **Время окончания** укажите период времени в течение суток, в который задание необходимо запустить.

### *Примечание:*

Для выполнения заданий рекомендуется выбирать период времени, когда совершается минимальное количество проходов и минимальное количество операторов подключено к серверу системы.

• На вкладке **Действие** с помощью кнопки **в выберите тип задания Отправить отчет по email** (позволяет создать задание по отправке отчета одному или нескольким сотрудникам). Откроется окно **Выбрать отчет**:

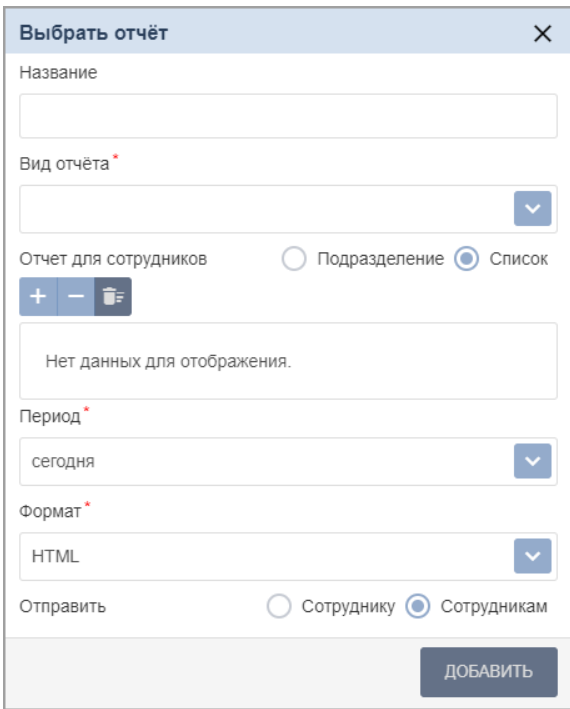

Окно содержит элементы:

- − **Название** поле предназначено для ввода названия отчета.
- − **Вид отчета**выпадающий список позволяет выбрать вид отчета:
	- o **отчет о проходах сотрудников**;
	- o **отчет о нарушениях сотрудников**;
	- o **отчет о времени присутствия сотрудников**;
	- o **отчет о присутствующих на данный момент**;
	- o **отчет об отсутствующих сегодня**;
	- o **отчет об опоздавших сегодня**;
	- o **отчет о переработке сотрудников**;
	- o **отчет Т13**.
- − **Отчет для сотрудников** параметр позволяет выбрать объект отчетности:
	- o **Подразделение** *–* для составления отчета по сотрудникам конкретного подразделения. При установке флажка появляется поле **Подразделение**, в

котором с помощью кнопки необходимо выбрать требуемое подразделение.

- o **Список** для составления отчета по определенным сотрудникам. При установке флажка появляется поле для вывода списка сотрудников. Поле содержит следующие кнопки:
	- **Добавить сотрудника** кнопка позволяет вызвать окно **Выбрать сотрудника** для выбора сотрудников из общего списка.
	- **Удалить** кнопка позволяет удалить выбранного в списке сотрудника.
	- **Удалить все** кнопка позволяет очистить список.
- − **Период** *–* выпадающий список позволяет выбрать период отчетности. При выборе отчета **Т13** в окне также появляется флажок **Показ минут**, при его установке в отчете будут выведены данные с точностью до минуты.
- − **Формат** *–* выпадающий список позволяет выбрать формат файла отчета **HTML**, **XLSX** или **CSV**.
- − **Отправить**  параметр позволяет выбрать получателя отчета:
	- o **Сотруднику** при установке флажка появляется поле **Отправить сотруднику**,

в котором с помощью кнопки необходимо выбрать сотрудника, которому будет отправляться отчет.

o **Сотрудникам** – при установке флажка отчет будет высылаться всем сотрудникам, выбранным с помощью параметра **Отчет для сотрудников**. Каждый сотрудник будет получать отчет только по своим данным.

#### *Внимание!*

Для отправки отчета по e-mail необходимо, чтобы в учетной карточке сотрудника правильно было заполнено поле **Email**.

После заполнения параметров отчета нажмите кнопку **Добавить**, данное задание добавится в список на вкладке **Действие**.

6. После установки времени и действий для нового задания нажмите кнопку **Сохранить**. Окно **Добавить новое задание** будет закрыто, новое задание появится в рабочей области страницы.

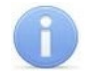

#### *Примечание:*

В одном задании можно задать сразу несколько действий для выполнения в один и тот же период времени.

7. Для удаления задания из списка выделите его и нажмите кнопку **. Для удаления всех** 

заданий нажмите кнопку .

#### <span id="page-37-0"></span>**4.5.8 Составление отчета о местонахождении сотрудников**

1. Откройте раздел *«Контроль доступа»* → подраздел *«Местонахождение»*:

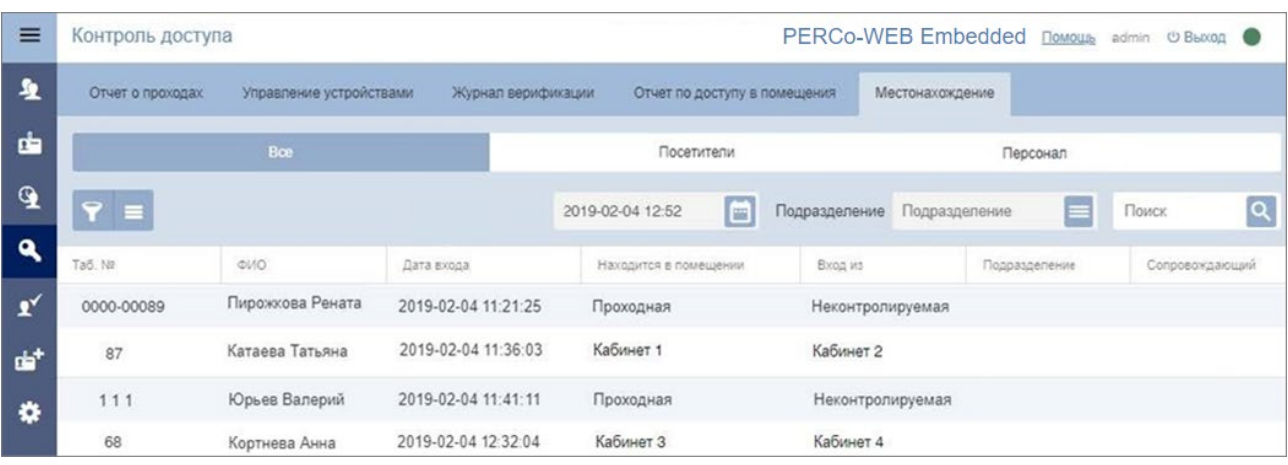

- 2. С помощью переключателя на панели инструментов страницы **Все Посетители Персонал** выберите категорию владельцев идентификаторов **Все** или **Персонал**.
- 3. С помощью кнопки **Выбрать из списка** справа от поля **Подразделения** выберите подразделение, для сотрудников которого необходимо составить отчет.
- 4. С помощью кнопки **вызовите панель календаря и введите дату и время**, на которые необходимо составить отчет, Выбранные дата и время появятся в соответствующем поле.
- 5. В рабочей области страницы отобразится отчет с заданными параметрами список сотрудников выбранного подразделения с указанием их местонахождения в установленные время и дату. Сотрудники, совершившие вход в помещение более 48 часов назад и не совершившие из него выхода, в списке не отображаются.

Для удобства работы с данным отчетом на панели инструментов страницы также имеются следующие инструменты:

- Кнопка **Расширенный поиск**  позволяет настроить фильтр данных, отображаемых в рабочей области страницы.
- Кнопка **Дополнительно**  позволяет открыть меню команд для выбора дополнительных действий:
	- − **Печать таблицы**  позволяет распечатать данные из рабочей области страницы.
	- − **Экспорт**  позволяет сохранить список данных в файл электронных таблиц с выбранным расширением.
	- − **Сбросить фильтры**  позволяет сбросить все фильтры рабочей области.
	- − **Параметры отображения таблицы**  позволяет открыть дополнительное окно для выбора столбцов, отображаемых в рабочей области страницы.
- Поле **Поиск** с кнопкой позволяет произвести поиск по элементам столбцов в рабочей области страницы.
- В рабочей области реализованы функции сортировки по элементам одного из столбцов и изменения ширины столбцов.
- В нижней части рабочей области расположены инструменты для перемещения по страницам данных.

## <span id="page-38-0"></span>**4.5.9 Коды документов для «Табеля учета рабочего времени»**

Условные обозначения (коды) документов, используемые при заполнении «Табеля учета рабочего времени» в форме № Т–12

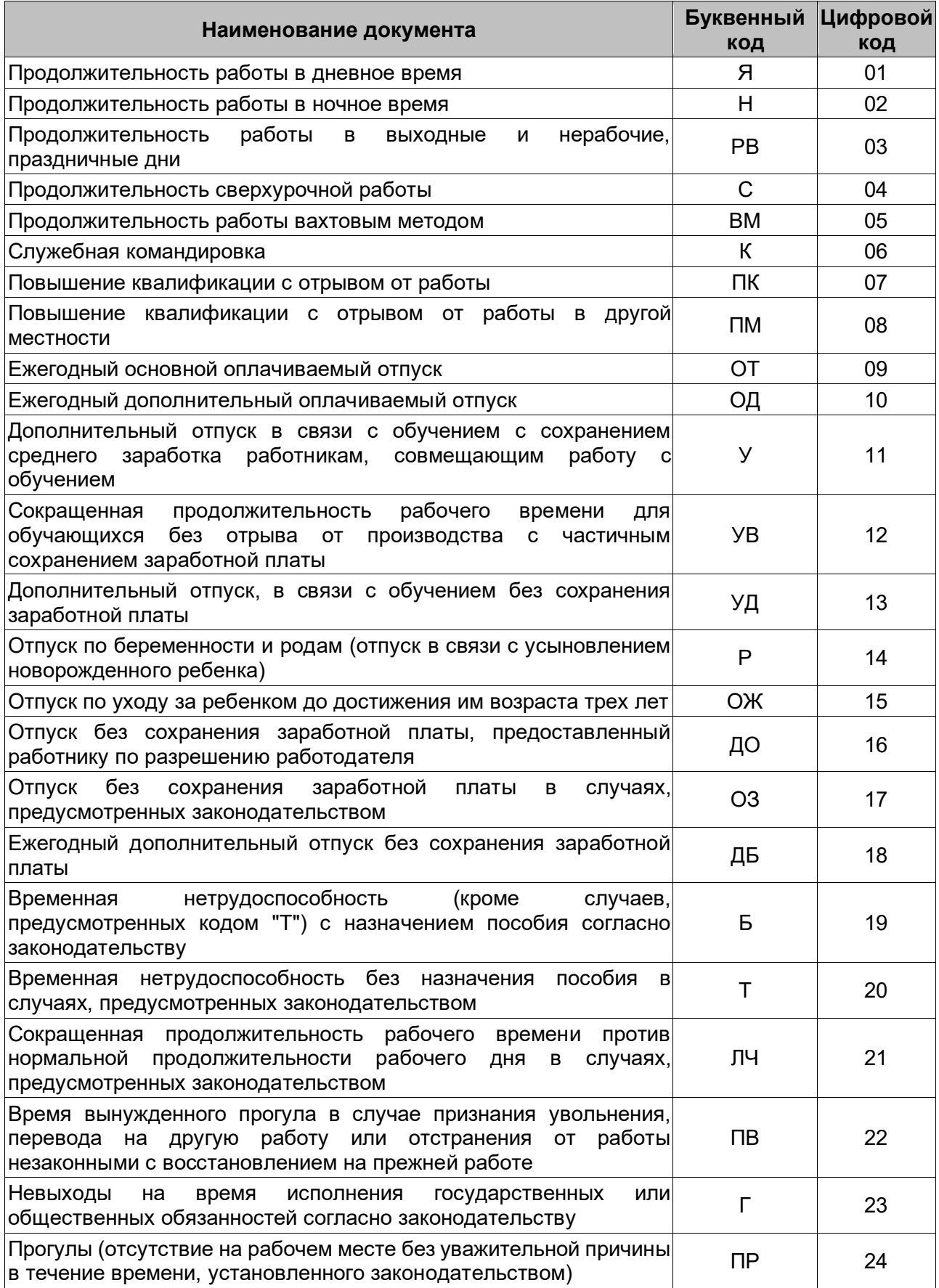

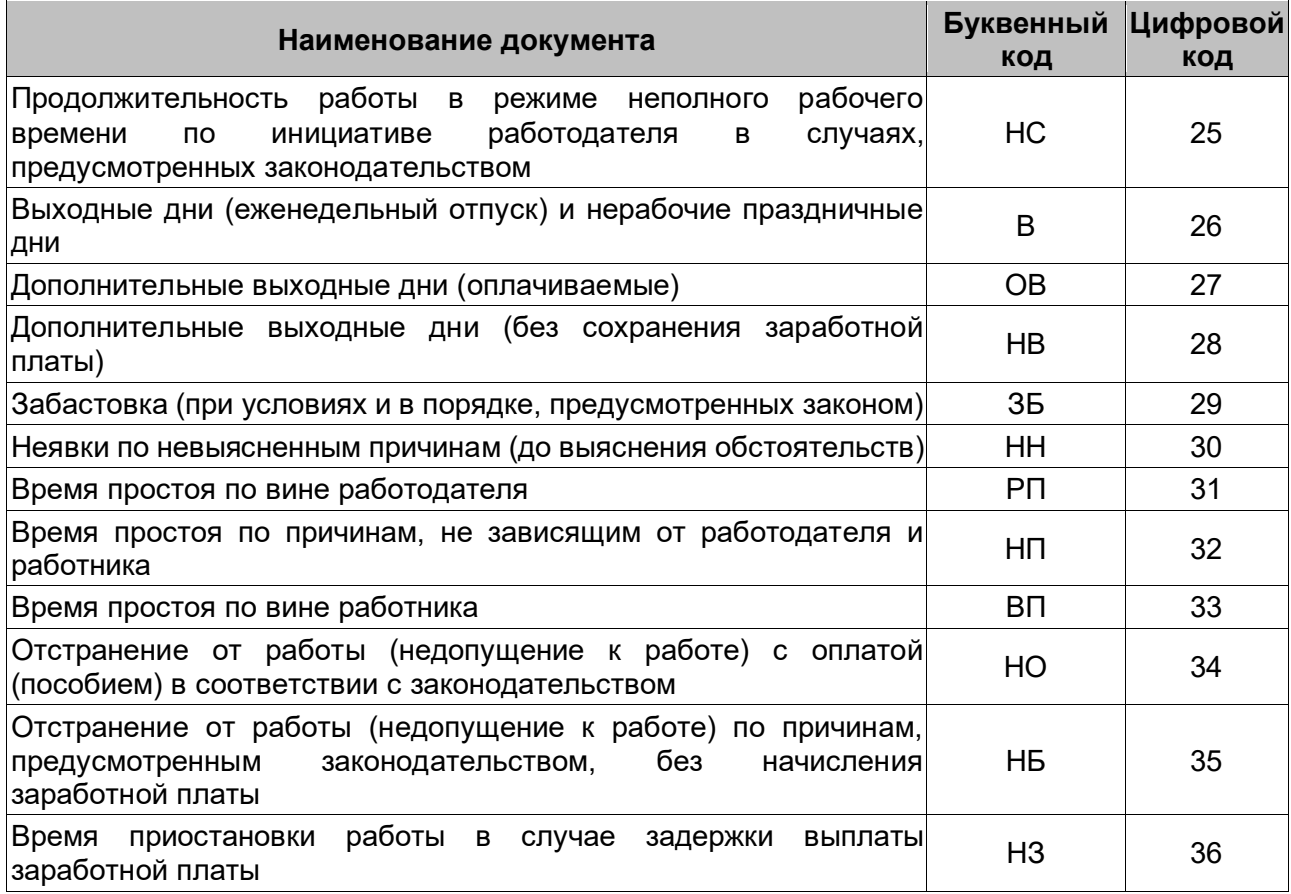

# **ООО «ПЭРКо»**

Call-центр: 8-800-333-52-53 (бесплатно) Тел.: (812) 247-04-57

Почтовый адрес: 194021, Россия, Санкт-Петербург, Политехническая улица, дом 4, корпус 2

Техническая поддержка: Call-центр: 8-800-775-37-05 (бесплатно) Тел.: (812) 247-04-55

- **system@perco.ru**  по вопросам обслуживания электроники систем безопасности
- **turniket@perco.ru**  по вопросам обслуживания турникетов и ограждений
	- **locks@perco.ru** по вопросам обслуживания замков

 **soft@perco.ru** - по вопросам технической поддержки программного обеспечения

# www.perco.ru

Кор. 15.08.2022

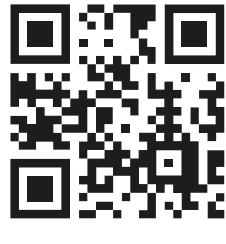

www.perco.ru